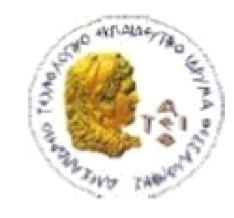

ΑΛΕΞΑΝΔΡΕΙΟ Τ.Ε.Ι. ΘΕΣΣΑΛΟΝΙΚΗΣ ΣΧΟΛΗ ΤΕΧΝΟΛΟΓΙΚΩΝ ΕΦΑΡΜΟΓΩΝ ΤΜΗΜΑ ΠΛΗΡΟΦΟΡΙΚΗΣ

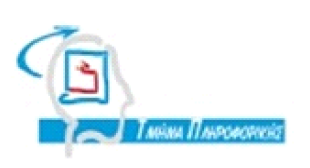

# ΠΤΥΧΙΑΚΗ ΕΡΓΑΣΙΑ

# Αυτο**μ**ατοποιη**μ**ένο Σύστη**μ**α Ελέγχων για την βελτίωση της ποιότητας Ευέλικτων Έργων Λογισ**μ**ικού

Μποζαμπαλίδη Ιορδάνη Παναγιώτης Σφέτσος

Αρ. Μητρώου: **08/3331**

Του φοιτητή Επιβλέπων καθηγητής

Θεσσαλονίκη 20**13**

## **ΠΡΟΛΟΓΟΣ**

Ένα μεγάλο σύστημα λογισμικού αναπτύσσεται γρήγορα και αλλάζει μορφή συχνά για να καλύψει τις ανάγκες του αγοραστικού του κοινού. Ένα τέτοιο σύστημα πολλές φορές αναπτύσσεται από ομάδες προγραμματιστών. Επομένως ο σωστός διαμοιρασμός αρμοδιοτήτων και υποχρεώσεων σε μία ομάδα ανάπτυξης είναι πολύ σημαντικό κομμάτι της σχεδίασης. Μία τέτοια ομάδα αναπτύσσει το σύστημα POS (Point of Sales) της εταιρίας Foodtec Solutions.

Η συντήρηση και εξέλιξη όλου αυτού του έργου είναι ζωτικής σημασίας μιάς και ακολουθείται η τεχνική της ευέλικτης σχεδίασης. Κάθε αλλαγή που προστίθεται στο σύστημα πρέπει να ελεγχθεί και να διασφαλιστεί η σωστή λειτουργία του συνολικού συστήματος.

Αυτή η διαδικασία μπορεί να γίνει εύκολα με την χρήση αυτοματοποιημένων συστημάτων ελέγχου, χρησιμοποιώντας τις νέες τεχνολογίες.

Η εργασία θα καλύψει την συγκεκριμένη διαδικασία και θα παρουσιάσει αυτά τα συστήματα.

#### **ΠΕΡΙΛΗΨΗ**

Αρχικά θα παρουσιαστεί το συστήμα για το οποίο θα υλοποιήσουμε τα case studies. Μία αναλυτική περιγραφή του συστήματος με τις λειτουργίες του και τις δυνατότητές του.

Στη συνέχεια θα εμβαθύνουμε στην αρχιτεκτονική και δυνατότητες του συστήματος πάνω στο οποίο θα υλοποιηθεί η αυτοματοποίηση. Θα γίνει παρουσίαση των τεχνικών μερών του και κατηγοριοποίηση των αντικειμένων πάνω στα οποία θα εφαρμοστούν οι διαδικασίες αυτοματοποιημένου ελέγχου.

Θα ακολουθήσει η παρουσίαση των εργαλείων και των δυνατοτήτων τους. Για την αυτοματοποίηση θα χρησιμοποιήσουμε το Selenium το οποίο θα μας δώσει τη δυνατότητα να χειριστούμε τα αντικείμενα (web elements) έτσι ώστε να αυτοματοποιήσουμε τις διαδικασίες ελέγχου. Η σύνταξη των tests θα γίνει με την βοήθεια του γνωστού εργαλείου JUnit.

Στη συνέχεια θα γίνει περιγραφή των βιβλιοθηκών που προσφέρονται από το Selenium και των έτοιμων μεθόδων που δίνουν την δυνατότητα στην εύκολη και γρήγορη διαχείριση των στοιχείων που μας ενδιαφέρουν.

Θα υπάρξει στην συνέχεια η ανάπτυξη των Test Cases. Θα παρουσιαστούν αναλυτικά όλα τα Test Cases για το Web Ordering του συστήματος.

Θα παρουσιαστούν τα σημαντικότερα κομμάτια από τον κώδικα Java ο οποίος αποτελεί το project βασισμένο πάνω στο Selenium. Αυτά τα κομμάτια θα παρουσιάσουν τις σημαντικότερες λειτουργίες και θα επεξηγούνται αναλυτικά.

Τέλος θα εμφανιστούν συνοπτικά τα αποτελέσματα και η βελτίωση της απόδοσης του χρόνου.

#### **ABSTRACT**

Automated testing is fundamental for projects that are being developed with agile methods. In a big fast developed project, automated testing can be crucial for the final result and quality of the product.

The project that is described below is a web platform for ordering. This product has many aspects and functionality. In order to develop such a product the company needs to use practices that will ensure the quality of the product.

The tools that are going to be used are the Selenium Web Driver and the JUnit framework. These tools give us the ability to handle and use web components in order to perform a series of tests.

We will present the classes and method that can handle the web components of the web pages and can help us to compose the tests. Our goal is to have the required infrastructure in order to be able to create and run easily and fast any tests.

The methods used are focused on Acceptance testing. This methods ensures the quality of the final product and guarantee that all the customers requirements are met.

Finally we compare the manual and the automated procedure and present the benefits of each method.

## **ΕΥΧΑΡΙΣΤΙΕΣ**

Ευχαριστώ θερμά τον καθηγητή μου κ Παναγιώτη Σφέτσο για την υποστήριξή του για αυτή την εργασία.

Ευχαριστώ τα μέλη της Foodtec που μου έδωσαν την δυνατότητα να υλοποιήσω την πτυχιακή μου εργασία πάνω στο σύστημα τους.

## Περιεχόμενα

ΠΡΟΛΟΓΟΣ

ΠΕΡΙΛΗΨΗ ABSTRACT ΕΥΧΑΡΙΣΤΙΕΣ Περιεχόμενα ΕΙΣΑΓΩΓΗ ΚΕΦΑΛΑΙΟ 1 Παρουσίαση του συστήματος. ΕΙΣΑΓΩΓΗ ΥΠΟΚΕΦΑΛΑΙΟ 1.1 Intro Page ΥΠΟΚΕΦΑΛΑΙΟ 1.2 Main Menu Page ΥΠΟΚΕΦΑΛΑΙΟ 1.3 Login Page ΥΠΟΚΕΦΑΛΑΙΟ 1.4 Register Page ΥΠΟΚΕΦΑΛΑΙΟ 1.5 My Account Page ΥΠΟΚΕΦΑΛΑΙΟ 1.6 My Orders Page ΥΠΟΚΕΦΑΛΑΙΟ 1.7 Adding Items ΥΠΟΚΕΦΑΛΑΙΟ 1.8 Checkout Process Order Details Order Payment Confirm Order ΥΠΟΚΕΦΑΛΑΙΟ 1.9 Order Information ΥΠΟΚΕΦΑΛΑΙΟ 1.10 Preferences Editor ΕΠΙΛΟΓΟΣ ΚΕΦΑΛΑΙΟ 2 Παρουσίαση των εργαλείων ΕΙΣΑΓΩΓΗ ΥΠΟΚΕΦΑΛΑΙΟ 2.1 Selenium Εισαγωγή στο Selenium Selenium 2 (aka. Selenium Webdriver) Εγκατάσταση και χρήση του Selenium Web Driver με το Eclipse Παρουσίαση του Selenium Web Driver API με παράδειγμα

Selenium-WebDriver API Commands and Operations Βρίσκοντας UI Αντικείμενα (Web Elements) Η μέθοδος "Find" δέχεται παράμετρο ή ερώτημα που ονομάζεται "By". By ID By Class Name By Tag Name By Name By Link Text By Partial Link Text By CSS By XPATH Using JavaScript User Input - Filling In Forms Μετακίνηση μεταξύ Windows και Πλαίσια Popup Dialogs Navigation: History and Location Drag And Drop ΥΠΟΚΕΦΑΛΑΙΟ 2.2 Selenium και JUnit ΕΠΙΛΟΓΟΣ ΚΕΦΑΛΑΙΟ 3 Ανάπτυξη των Test Cases ΕΙΣΑΓΩΓΗ ΥΠΟΚΕΦΑΛΑΙΟ 3.1 Ελέγχοντας την ακεραιότητα του συστήματος ΥΠΟΚΕΦΑΛΑΙΟ 3.2 Ελέγχοντας την σωστή ροή του συστήματος ΕΠΙΛΟΓΟΣ ΚΕΦΑΛΑΙΟ 4 Παρουσίαση του κώδικα ΕΙΣΑΓΩΓΗ ΥΠΟΚΕΦΑΛΑΙΟ 4.1 Setup Classes ΥΠΟΚΕΦΑΛΑΙΟ 4.2 Navigation Classes ΥΠΟΚΕΦΑΛΑΙΟ 4.3 Test Classes ΕΠΙΛΟΓΟΣ Σύγκριση των δύο διαδικασιών Eισαγωγή Manual Testing Automated Testing Παρουσίση των στοιχείων της εταιρίας Ο κύκλος εκδόσεων του συστήματος (Release Cycle) Major Releases Minor Releases

Δυναμικό της εταιρίας Τελευταία αποτελέσματα από το regression της 9.0.0 Χρήση manual testing Χρήση Automated Tests Σύγκριση των δύο μεθόδων Διαδικασία ανάπτυξης με χειροκίνητα Tests Διαδικασία ανάπτυξης με αυτοματοποιημένα Functional Tests Προσπάθεια και κόστος Συμπεράσματα Καλές πρακτικές Επίλογος ΑΝΑΦΟΡΕΣ ΒΙΒΛΙΟΓΡΑΦΙΑ

## **ΕΙΣΑΓΩΓΗ**

Η ομάδα ανάπτυξης χωρίζεται σε δύο μέρη. Τους προγραμματιστές (developers) και τους testers. Κάθε νέα προσθήκη ή αλλαγήβελτίωση του κώδικα πρέπει να ελεγθεί ως προς την χρήση και την λειτουργία του. Για την ανάπτυξη του συστήματος ακολουθείται η ευέλικτη σχεδίαση (agile development). Κάθε νέα προσθήκη ενσωματώνεται στο υπάρχον σύστημα και ελέγχεται από την ομάδα του QA (Quality Assurance), ούτως ώστε να εξασφαλιστεί η ποιότητα του τελικού προιόντος.

Για μία τέτοια προσέγγιση στο τρόπο σχεδιασμού χρειάζεται ξεκάθαρη γνώση του συστήματος της λειτουργίας του συστήματος. Είναι απαραίτητο να υπάρχουν ξεκάθαρες αρχές οι οποίες ακολουθούνται έτσι ώστε το προϊόν να μην αποκλίνει από την σωστή λειτουργία. Για αυτό είναι σημαντικό να ορίζονται περιπτώσεις χρήσης για κάθε πεδίο του συστήματος. Με αυτόν τον τρόπο, έχοντας μια σειρά από βήματα που πρέπει να ακολουθηθούν, ο κάθε tester μπορεί να κρίνει αν μία νέα αλλαγή στον κώδικα είναι σωστή και μπορεί να προστεθεί στη νέα έκδοση του συστήματος.

Η διαδικασία εξέλιξης του λογισμικού που ακολουθείται είναι η εξής. Κατ αρχήν περιγράφεται σε ένα νέο bug μία αλλαγή που έχει ζητήσει κάποιος πελάτης, κάποιο πρόβλημα στη χρήση του λογισμικού που έχει εντοπίσει ένα χρήστης ή μία νέα προσθήκη βελτίωσης του συστήματος enhancement. Με αυτόν τον τρόπο είναι ξεκάθαρο τί πρέπει να γίνει και με ποιόν τρόπο αυτή η αλλαγή θα επιρεάσει τον τελικό χρήστη. Στη συνέχεια αυτό το bug θα ανατεθεί σε έναν developer για να αξιολογήσει το πρόβλημα και να αποφασίσει με ποιόν τρόπο θα το επιλύσει και ποιούς τομείς του λογισμικού θα επηρεάσει Αφού προσθέσει την αλλαγή ο developer (submit), ο κώδικας με τις αλλαγές του θα περάσει από αξιολόγηση (review) ούτως ώστε να επιβεβαιωθεί ότι οι αλλαγές είναι χρήσιμες και η χρήση των εντολών είναι η κατάλληλη. Αφού ολοκληρωθεί και αυτή η φάση το bug είναι έτοιμο για έλεγχο. Ο tester πλέον πρέπει να ελέγξει την λειτουργικότητα της νέας αλλαγής και να κρίνει αν χρειάζεται βελτίωση, αν έχει επηρεάσει αρνητικά κάποια άλλη λειτουργία του υπολοίπου συστήματος και αν ανταποκρίνεται το τελικό αποτέλεσμα στην αρχική εκτίμηση της αλλαγής. Αν όλα είναι σωστά τότε το bug μαρκάρεται σαν tested και είναι έτοιμο να προστεθεί στην επόμενη έκδοση του συστήματος.

Μία έκδοση αποτελείται από πολλά bugs. Υπάρχουν εκδόσεις με απλές διορθώσεις και εκδόσεις με σημαντικές βελτιώσεις και προσθήκες (major releases). Όταν μία έκδοση χαρακτηρίζεται ως major είναι σημαντικό να ελεγχθεί ολόκληρο το σύστημα ως προς την ορθή λειτουργία του. Το σύστημα χωρίζεται σε κομμάτια (modules) τα οποία ενωμένα μαζί αποτελούν το τελικό προϊόν Επομένως όταν μία έκδοση είναι major πρέπει να γίνει ένα regression test σε όλα τα modules. Σε αυτή τη διαδικασία πρέπει να τρέξουν όλα τα test cases για όλα τα modules για να εξασφαλιστεί ότι το τελικό προϊόν θα λειτουργεί και θα συμπεριφέρεται έτσι όπως θα έπρεπε.

Όλη αυτή η διαδικασία είναι εξαιρετικά χρονοβώρα και είναι πολύ σημαντικό για την εταιρία να γίνεται αποδοτικά. Η αυτοματοποίηση όλης αυτής της διαδικασίας είναι ζωτικής σημασίας για ένα σύστημα που εξελίσεται ραγδαία και συνεχώς ενσωματώνονται καινούργιες αλλαγές. Σκοπός αυτής της εργασίας είναι να αυτοματοποιηθεί το QA regression testing του Web Ordering module του συστήματος. Με αυτόν τον τρόπο ένα ζωτικό κομμάτι του συστηματος που είναι το online web ordering μπορεί να έχει ένα αυτόματο έλεγχο της λειτουργίας του πολύ απλά με τον πάτημα ενός κουμπιού.

Υπάρχουν πολλά εργαλεία που δίνουν την δυνατότητα στον tester να δημιουργήσει ένα τέτοιο αυτοματοποιημένο περιβάλλον. Στην συγκεκριμένη εργασία θα επικεντρωθούμε στην χρήση Selenium το οποίο μας δίνει την δυνατότητα να χειριστούμε έναν browser με εντολές Java.

Στα παρακάτω μέρη θα παρουσιαστούν αναλυτικά τα εργαλεία και οι δυνατότητές τους, θα παρουσιαστεί το σύστημα ως προς την χρήση του, τα test cases για το module και η δημιουργία του αυτοματοποιημένου συστήματος.

## **ΚΕΦΑΛΑΙΟ 1**

## Παρουσίαση του συστήματος**.**

## **ΕΙΣΑΓΩΓΗ**

Το κομμάτι που θα καλύψουμε και θα αναλύσουμε είναι το Web Ordering της εταιρίας. Αυτό αποτελεί το κομμάτι που αλληλεπιδρά ο χρήστης και μπορεί να πραγματοποιήσει τις αγορές του μέσω ίντερνετ. Αυτό αποτελείται από δύο μέρη, τον server και το web ordering από το οποίο μπορεί να πραγματοποιήσει τις αγορές του ο πελάτης.

Το σύστημα αυτό απευθύνεται κυρίως σε εστιατόρια και πιο συγκεκριμένα σε πιτσαρίες. Το συγκεκριμένο σύστημα που θα παρουσιαστεί είναι από μία μεγάλη αλυσίδα εστιατορίων των Η.Π.Α. Το σύστημα αυτό δίνει την δυνατότητα για παραγγελία μέσω διαδικτύου εύκολα και γρήγορα και την άμεση ειδοποίηση του καταστήματος για τις παραγγελίες που έχουν πραγματοποιηθεί.

Παρακάτω θα παρουσιαστεί αναλυτικά κάθε μέρος του συστήματος. Κάθε σελίδα στην οποία μπορεί να αλληλεπιδράσει ο χρήστης έχει διαφορετικές λειτουργίες. Όλες αυτές οι λειτουργίες θα παρουσιαστούν αναλυτικά παρακάτω.

## **Intro Page**

Αυτή η σελίδα είναι η πρώτη που θα αντικρίσει ο χρήστης μόλις εισέλθει στο σύστημα. Μπορεί να επιλέξει το είδος της παραγγελίας πατώντας στα radio buttons. Υπάρχουν δύο διαθέσιμα είδη παραγγελίας Delivery και Carry Out. Κάθε επιλογή εμφανίζει ένα νέο μενού.

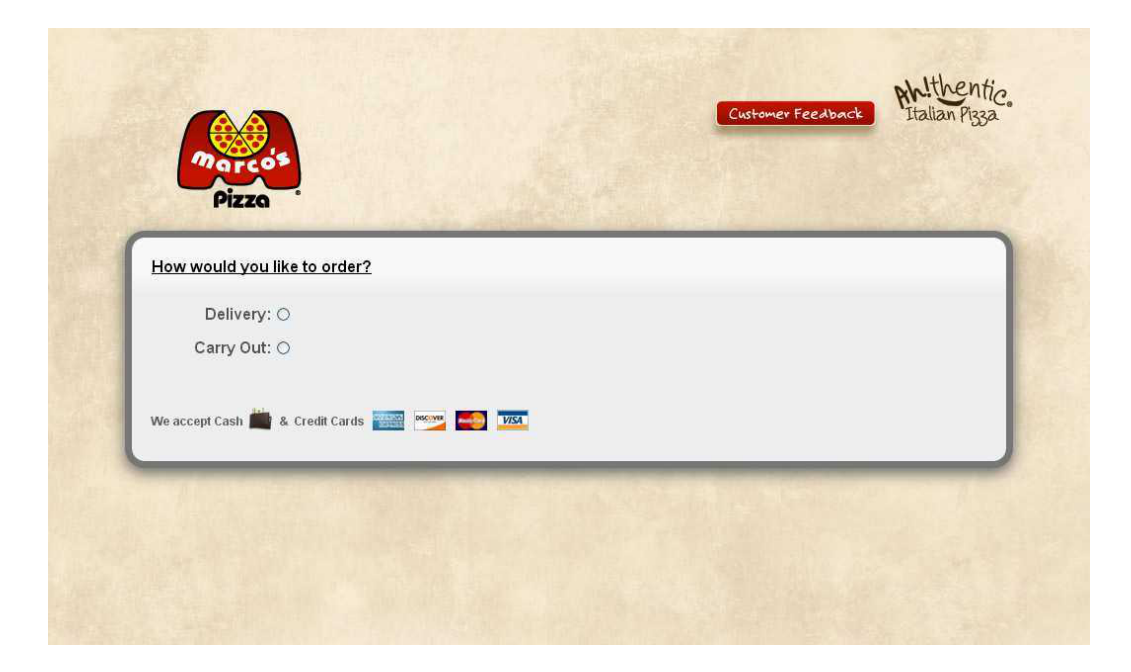

1.Intro Page

Εάν επιλεχθεί το Carry Out, στον χρήστη θα εμφανιστεί ένα κουμπί που του επιτρέπει να κατευθυνθεί στην επόμενη σελίδα και να ξεκινήσει την παραγγελία του.

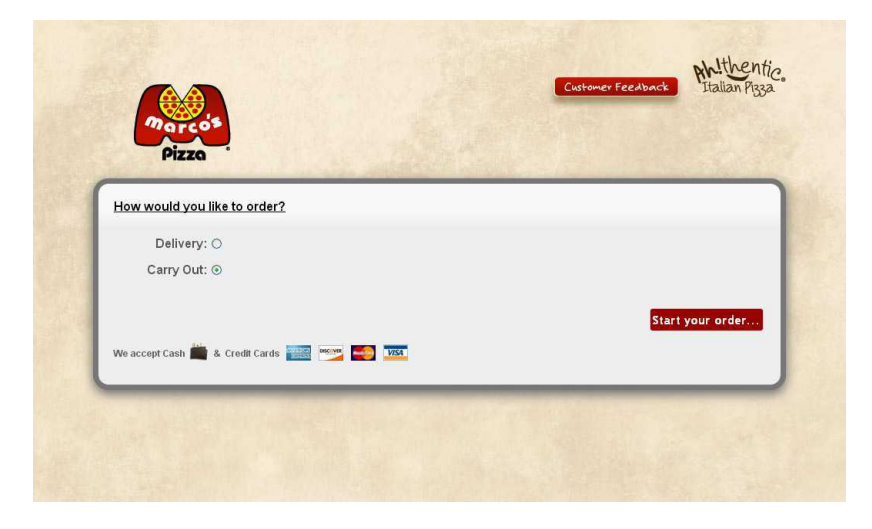

2.Intro Carry Out

Αν ο χρήστης επιλέξει Delivery εμφανίζεται ένα νέο dialog απ'όπου ο χρήστης μπορεί να εισάγει την διεύθυνση του έτσι ώστε να χρησιμοποιηθεί για να ολοκληρώσει την παραγγελία του. Υπάρχει η δυνατότητα στο πεδίο της διεύθυνσης ο χρήστης εισάγοντας γράμματα από την διεύθυνσή του να εμφανίζονται προτάσεις και υποδείξεις γι αυτό που θέλει να εισάγει(auto-complete).

Το δεύτερο dialog που εμφανίζεται δίνει την δυνατότητα στον χρήστη να κάνει log in στο account του είτε με χρήση του Facebook είτε με τα credentials του χρήστη. Μπορεί επίσης να εγγραφεί ή να επιλέξει υπενθύμιση του κωδικού του.

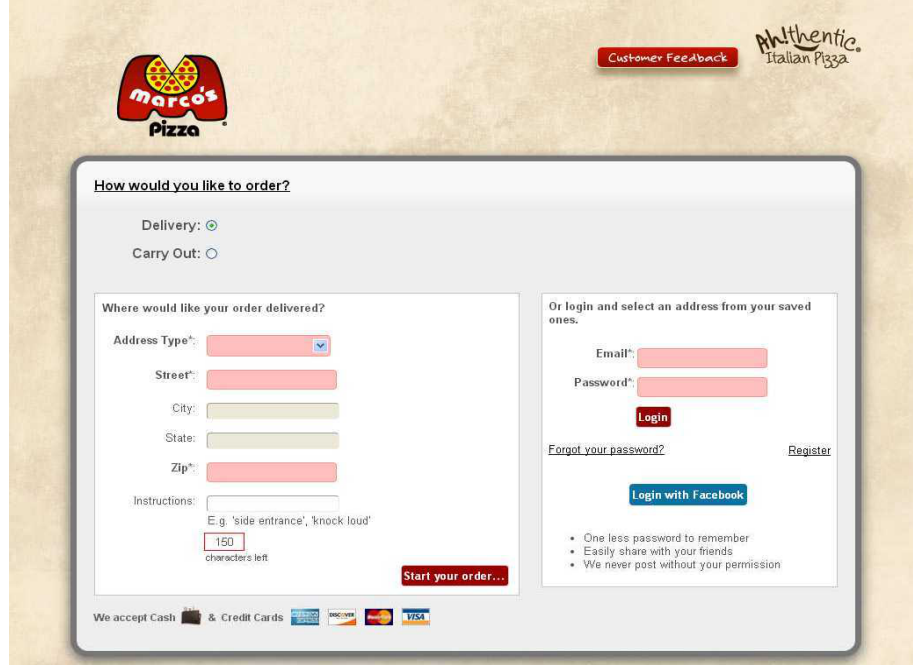

3.Intro Delivery

**13** από **86**

#### **Main Menu Page**

Από αυτή τη σελίδα ο χρήστης μπορεί να ξεκινήσει την παραγγελία του επιλέγοντας αντικείμενα και παραμετροποιώντας την παραγγελία του με πολλούς διαθέσιμους τρόπους.

Υπάρχει διαθέσιμο ένα κεντρικό μενού (Navigation Menu) απ'όπου ο χρήστης έχει την δυνατότητα να κατευθυνθεί στις ακόλουθες σελίδες:

- Menu
- My Orders
- Loyalty Club and Rewards
- My Account
- Help

H Menu Page αποτελείται από τρία columns.

Το αριστερό column περιέχει τις κατηγορίες του μενού και εμφανίζει μία λίστα με όλες τις διαθέσιμες κατηγορίες που μπορεί να επιλέξει ο χρήστης.

Το κεντρικό column περιέχει τα αντικείμενο για κάθε επιλεγμένη κατηγορία καθώς επίσης δίνει και την επιλογή για παραμετροποίηση του επιλεγμένου αντικειμένου. Εμφανίζει τα διαθέσιμα μεγέθη για κάθε αντικείμενο και την τιμή του κάθε αντικειμένου. Κάθε κατηγορία έχει διαφορετικά αντικείμενα και επιλογές.

Το δεξιό column εμφανίζει το καλάθι αγορών. Το συγκεκριμένο column είναι μια περίληψη της παραγγελίας. Υπάρχει μία λίστα με τα αντικείμενα που έχει προσθέσει ο χρήστης στο καλάθι αγορών του, το συνολικό ποσό, καθώς επίσης και πολλές επιλογές για την παραγγελία όπως αν επιθυμεί να χρήστης να είναι Delivery/Carry Out, αν θέλει ο χρήστης να χρησιμοποιήσει κάποιο κουπόνι, αν θέλει να την παραλάβει άμεσα η μία προκαθορισμένη ώρα και η δυνατότητα να ακυρώσει την παραγγελία του.

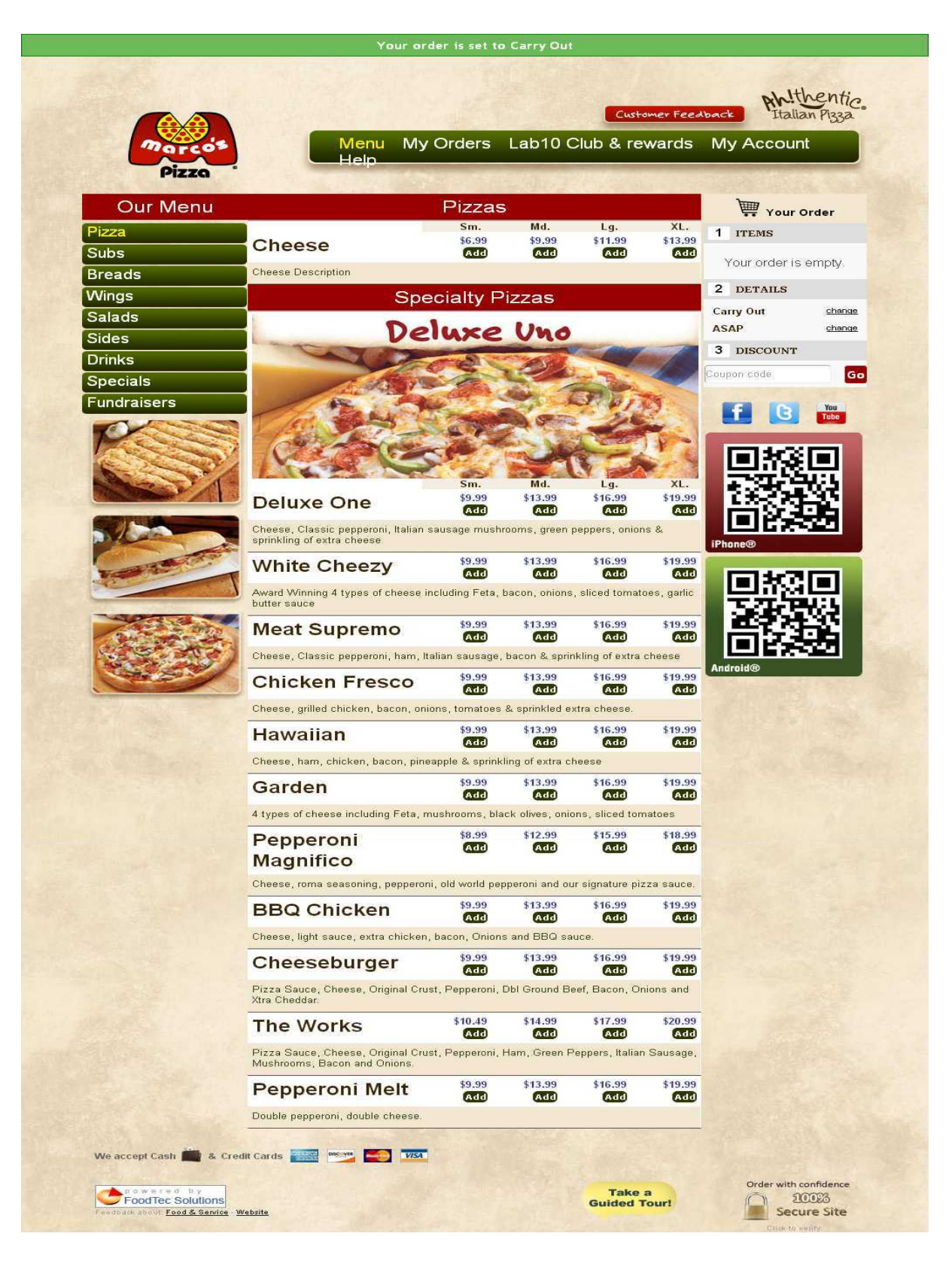

4.Menu Page

## **Login Page**

Η συγκεκριμένη σελίδα δίνει στον χρήστη την δυνατότητα να συνδεθεί με τον λογαριασμό του εύκολα και γρήγορα, είτε να εγγραφεί στο σύστημα για να μπορεί να χρησιμοποιεί της δυνατότητες που του προσφέρει ο λογαριασμός χρήστη. Επίσης μπορεί να χρησιμοποιήσει τον λογαριασμό του Facebook έτσι ώστε να είναι ευκολότερη και πιό γρήγορη η πρόσβαση.

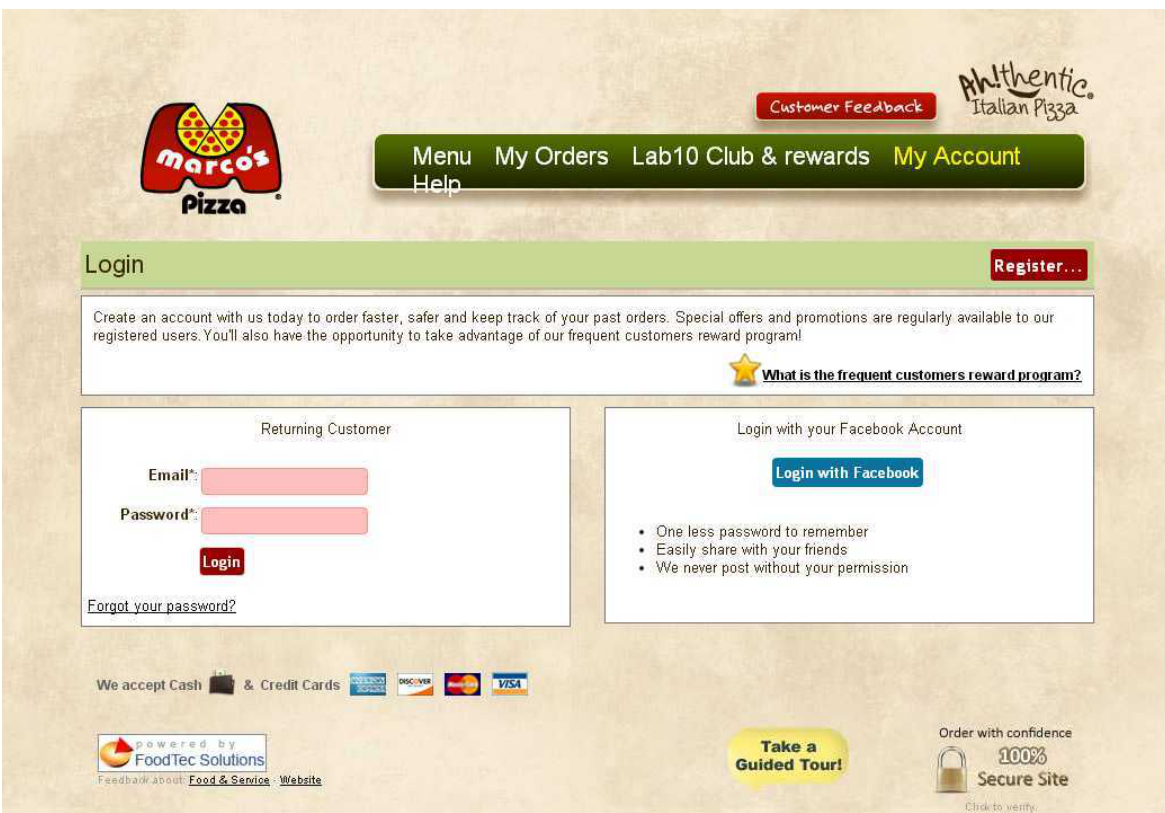

5.Login Page

#### **Register Page**

Ο χρήστης μπορεί να δημιουργήσει έναν λογαριασμό χρήστη έτσι ώστε να μπορεί να αποθηκεύει χρήσιμες πληροφορίες και να μπορεί επίσης να κερδίζει προσφορές. Από την register page ο χρήστης μπορεί να γραφτεί εύκολα και γρήγορα.

Ο χρήστης θα χρειαστεί να εισάγει το ονοματεπώνυμό του και το email του, να επιλέξει αν θέλει να γραφτεί στο newsletter και να εισάγει έναν κωδικό captcha.

Αμέσως μόλις εισάγει τις απαραίτητες πληροφορίες θα λάβει ένα email για να επιβεβαιώσει την εγγραφή του.

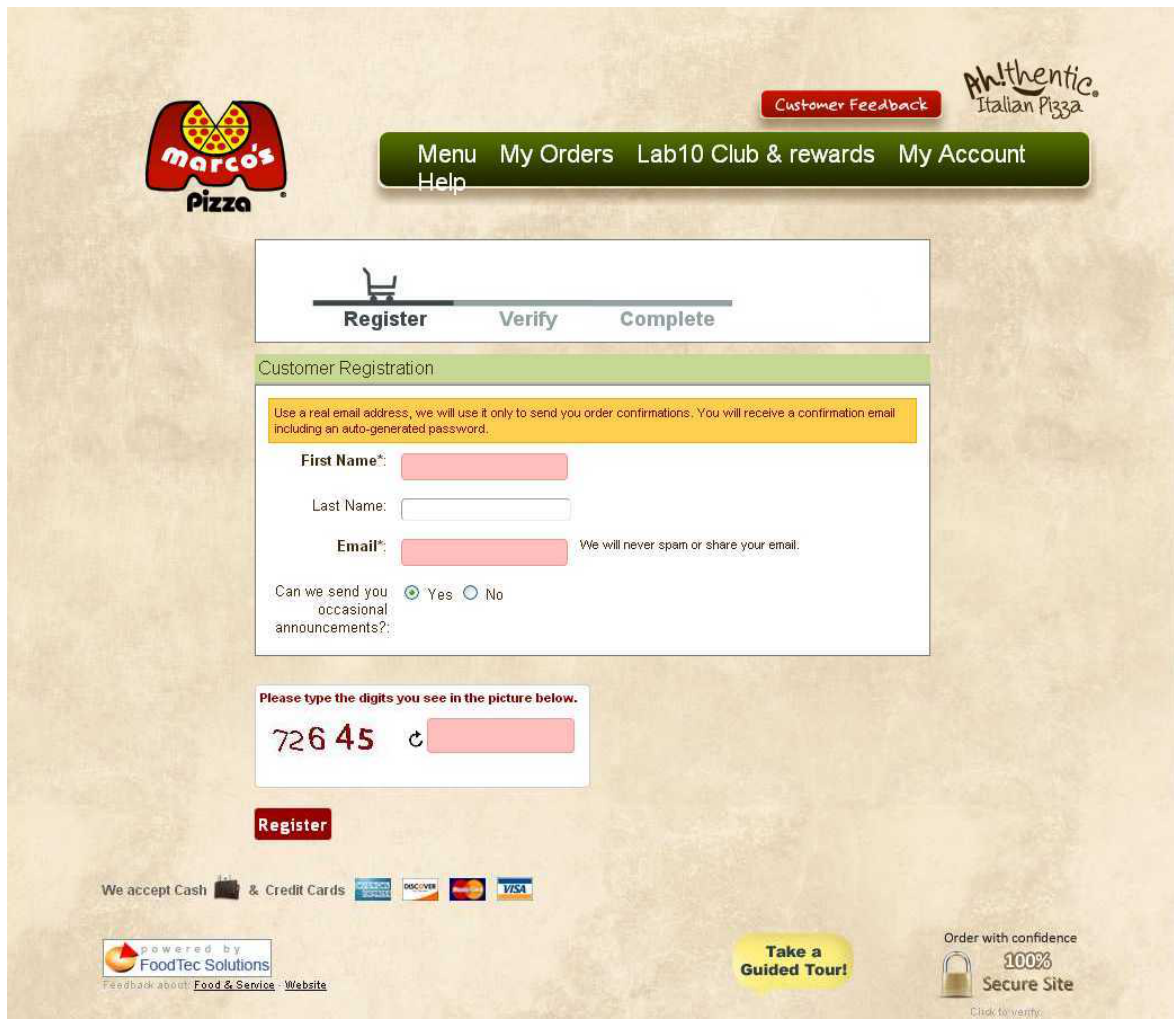

6.Register Page

#### **My Account Page**

Αυτή είναι η σελίδα από την οποία ο χρήστης μπορεί να διαχειριστεί τον λογαριασμό του. Από εδώ ο χρήστης μπορεί να αποθηκεύσει τις διευθήνσεις τις οποίες χρησιμοποιεί για να παραγγείλει, να αποθηκεύσει τις πιστωτικές κάρτες που χρησιμοποιεί, να τροποποιήσει το όνομά του, να αλλάξει τον κωδικό του, να αλλάξει το τηλέφωνό του καθώς και το email του.

Επίσης μπορεί να ενημερωθεί για τα κουπόνια που διαθέτει και να σταματήσει να λαμβάνει ενημερώσεις από το newsletter.

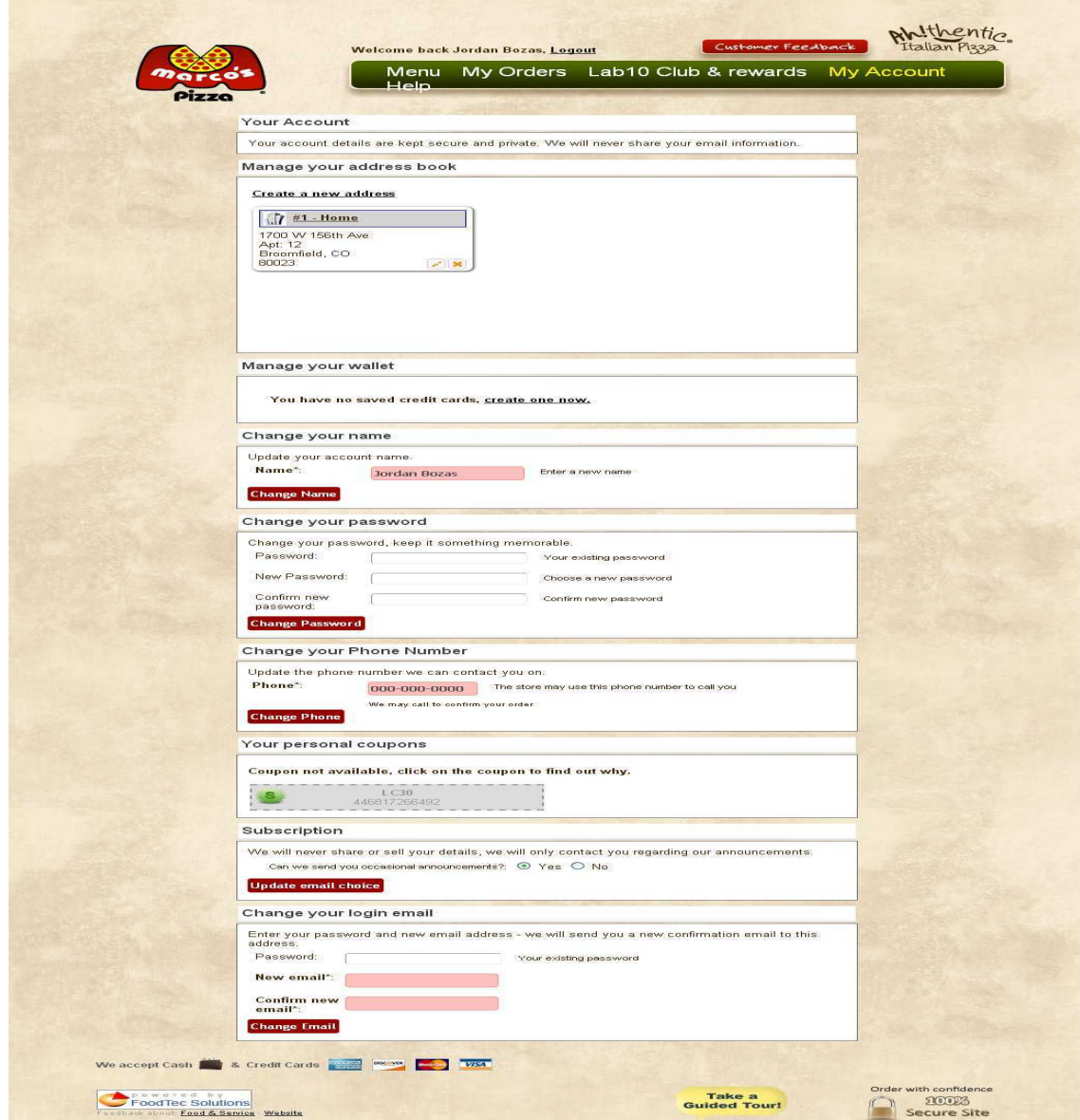

7.My Account Page

### **My Orders Page**

Ο χρήστης μπορεί από αυτή τη σελίδα να δει τις προηγούμενες παραγγελίες του και αν θέλει να πραγματοποιήσει ξανά την ίδια παραγγελία. Έτσι μπορεί να έχει ένα ιστορικό και να εκτυπώσει παλαιότερες αποδείξεις.

Επίσης μπορεί να παρακολουθεί την εξέλιξη της παραγγελίας του και να ενημερώνεται αν είναι έτοιμη και αν είναι στον δρόμο.

Τέλος ο χρήστης μπορεί να βαθμολογήσει τα αντικείμενα πο έχει παραγγείλει αξιολογώντας την ποιότητα τους.

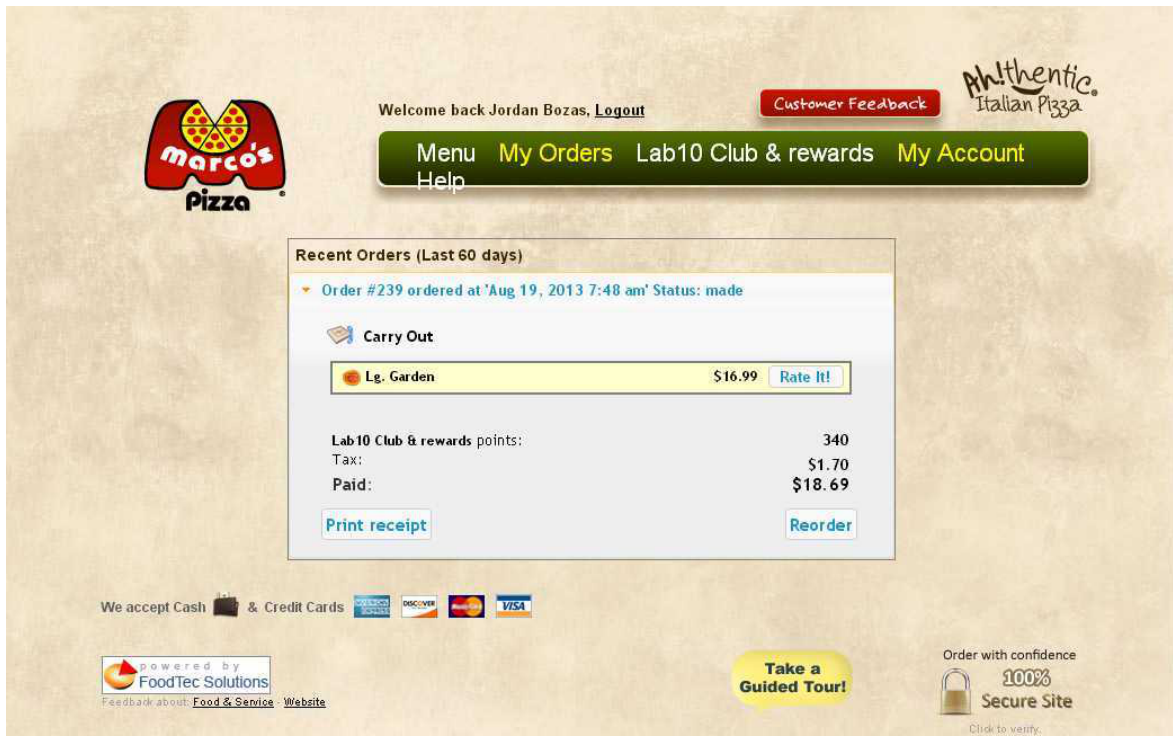

8.My Orders Page

#### **Adding Items**

Όταν ο χρήστης επιλέξει ένα αντικείμενο για να το προσθέσει στην παραγγελία του θα εμφανιστεί ένα dialog για να μπορέσει ο χρήστης να τροποποιήσει το αντικείμενο έτσι όπως θέλει εκείνος. Μπορεί να επιλέξει από τις κατηγορίες των υλικών και να προσθέσειαφαιρέσει υλικά. Μπορεί επίσης να ορίσει την ποσότητα και το μέγεθος του αντικειμένου.

Αφότου επιλέξει αυτά που θέλει μπορεί να προσθέσει το αντικείμενο στο καλάθι αγορών του και να συνεχίσει την παραγγελία του. Το αντικείμενο που επέλεξε θα εμφανιστεί στην δεξιά column.

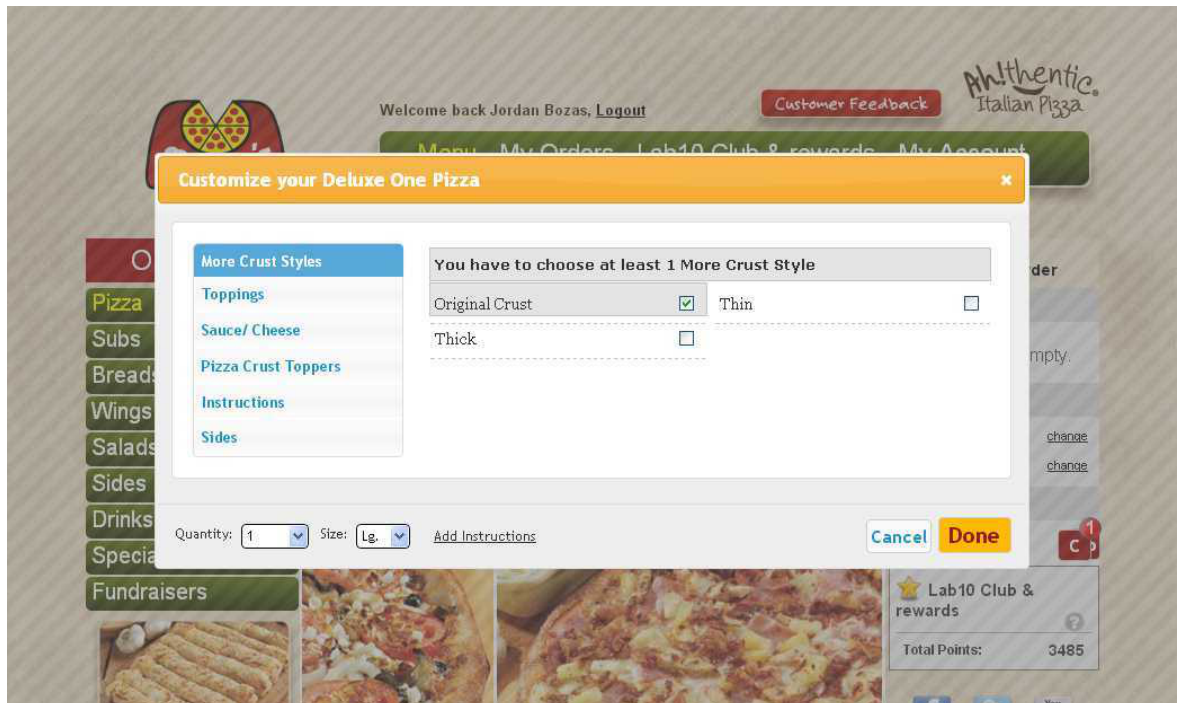

9.Adding Item

### **Checkout Process**

Η διαδικασία του Checkout αποτελείται από τρία βήματα.

### **Order Details**

Στο πρώτο βήμα ο χρήστης εισάγει τα στοιχεία του αν δεν είναι logged in, επιλέγει πότε θέλει έτοιμη την παραγγελία του, ορίζει την διεύθυνση και επίσης μπορεί να προσθέσει κάποιο κουπόνι που διαθέτει.

Μόλις έχει συμπληρώσει όλα τα στοιχεία, στη συνέχεια μπορεί να προχωρήσει στο δεύτερο βήμα.

#### **Order Payment**

Ο χρήστης μπορεί να επιλέξει το τρόπο πληρωμής που επιθυμεί. Μπορεί να πληρώσει είτε με μετρητα (Cash), είτε με πιστωτική κάρτα (Credit Card), είτε να χρησιμοποιήσει κάποια κάρτα δώρου (Gift Card)

## **Confirm Order**

Ο χρήστης στο τελευταίο βήμα βλέπει μία περίληψη της παραγγελίας του και μπορεί να αλλάξει ότι επιθυμεί από την παραγγελία του. Όταν είναι έτοιμος μπορεί να βάλει την παραγγελία του.

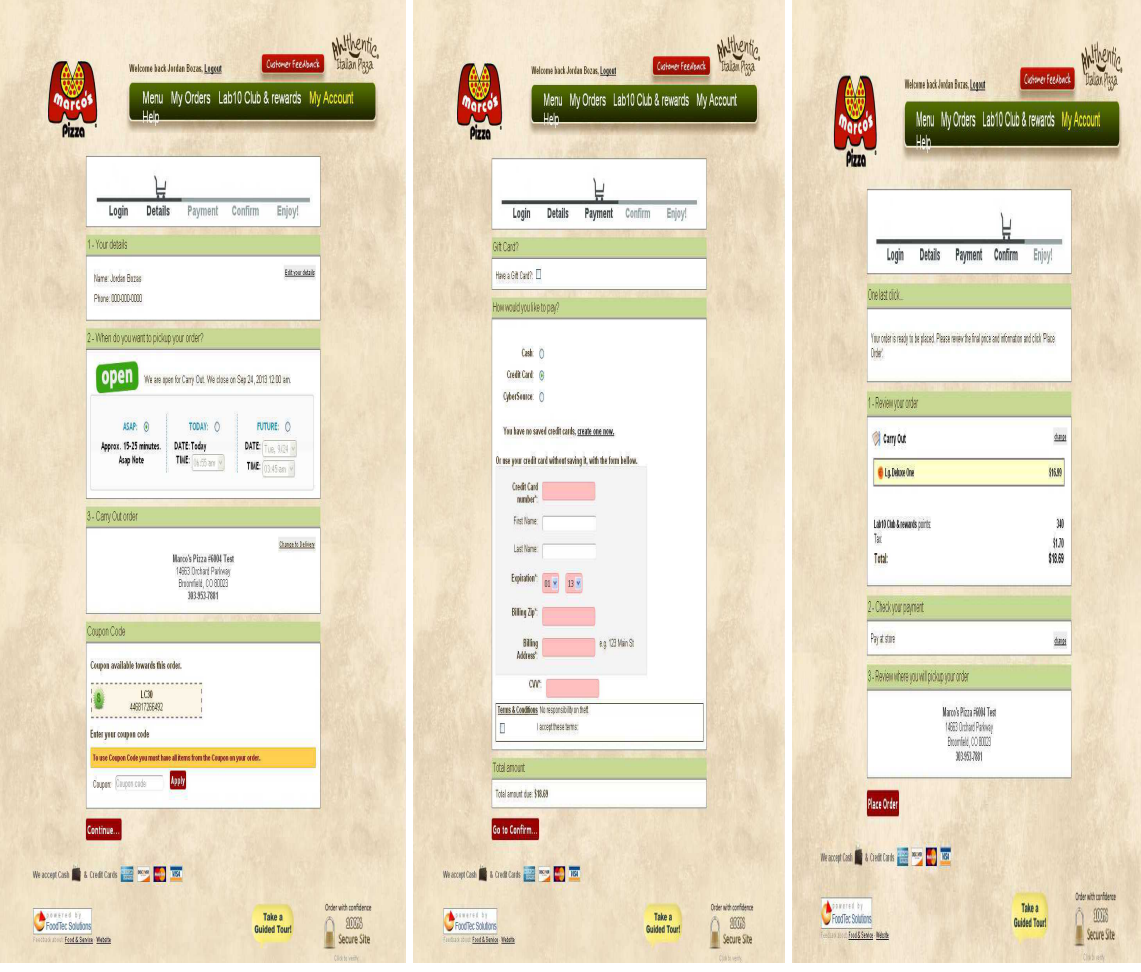

10.Checkout Step 11.Checkout Step-2 12.Checkout Step-3

## **Order Information**

Αφού έχει υποβάλει την παραγγελία ο χρήστης εμφανίζεται ένα ενημερωτικό μήνυμα με τον αριθμό της παραγγελίας του.

Μπορεί να επιλέξει τον σύνδεσμο για να κατευθυνθεί στη σελίδα My Orders απ'όπου μπορεί να παρακολουθήσει την εξέλιξη της παραγγελίας του.

Μπορεί να αφήσει feedback με τυχόν παράπονα και υποδείξεις όπως επίσης μπορεί να προσκαλέσει και φίλους του και να τους προτείνει τη σελίδα.

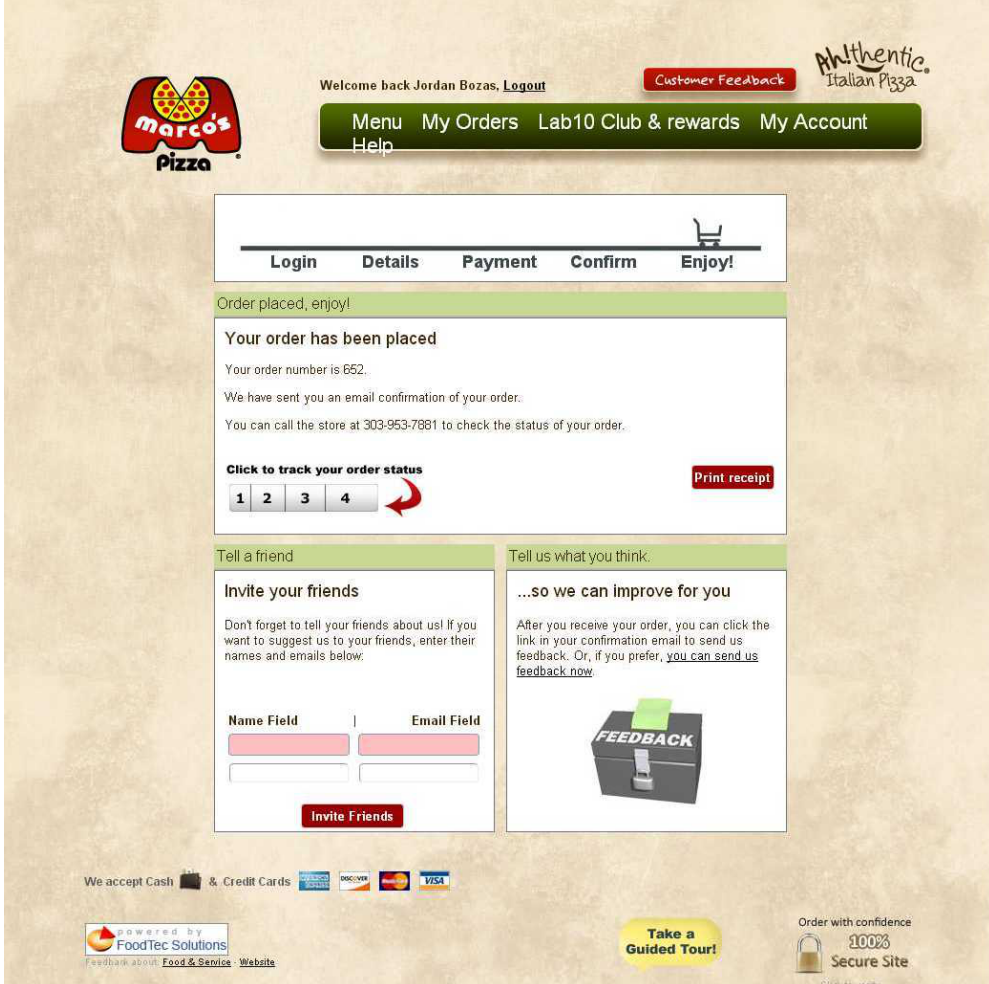

13.Order Information

## **Preferences Editor**

Αυτή η σελίδα είναι διαθέσιμη μόνο στον Administrator του συστήματος και δίνει την δυνατότητα στον χρήστη να παραμετροποιήσει τον τρόπο που συμπεριφέρεται το σύστημα.

Από εδώ μπορούν να επιρεαστούν πάρα πολλά preferences που είναι υπεύθυνα για το πως συμπεριφέρεται το σύστημα. Χωρίζονται σε κατηγορίες και ο χρήστης μπορεί δυναμικά να τα αλλάξει.

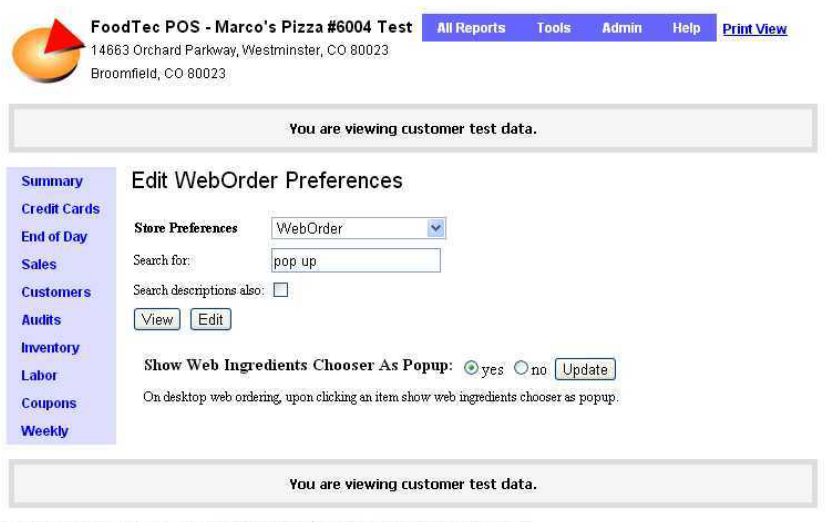

Current time 9/23/13 6:13 am EDT | Add this to My Reports | Make this your start page Logged in as Tech Support 75 | Log Out FoodTec POS version 9.0.0 | Copyright @ 1995-2013 FoodTec Solutions, Inc.

14.Prefs Editor

### **ΕΠΙΛΟΓΟΣ**

Το σύστημα δίνει πολλές επιλογές στον χρήστη. Του δίνει την δυνατότητα να κάνει γρήγορα και εύκολα την παραγγελία του, καθώς και να διαχειριστεί όλες τις πληροφορίες που έχει αποθηκευμένες στον λογαριασμό του.

## **ΚΕΦΑΛΑΙΟ 2**

#### **Παρουσίαση των εργαλείων**

#### **ΕΙΣΑΓΩΓΗ**

Πολλές, ίσως οι περισσότερες, εφαρμογές λογισμικού σήμερα είναι γραμμένες ως web-based εφαρμογές να τρέχουν σε ένα πρόγραμμα περιήγησης στο Internet. Η αποτελεσματικότητα του ελέγχου αυτών των εφαρμογών ποικίλλει ευρέως μεταξύ των επιχειρήσεων και οργανισμών. Σε μια εποχή άκρως διαδραστική που ανταποκρίνεται στις διαδικασίες λογισμικού, όπου πολλές οργανώσεις χρησιμοποιούν κάποια μορφή Agile μεθοδολογίας, η αυτοματοποίηση της δοκιμής είναι συχνά απαραίτητη για τα έργα λογισμικού. Η αυτοματοποίηση της δοκιμής είναι συχνά η απάντηση.Τα Test αυτοματισμού πραγματοποιούνται χρησιμοποιώντας ένα εργαλείο λογισμικού για να τρέξει επαναλαμβανόμενες δοκιμές κατά την εφαρμογή που πρόκειται να ελεγχθεί. Για τη δοκιμή παλινδρόμησης(regression testing) αυτό προσφέρει αυτή τη δυνατότητα.

Υπάρχουν πολλά πλεονεκτήματα χρησιμοποιώντας την αυτοματοποίηση. Τα περισσότερα σχετίζονται με την επαναληψιμότητα των δοκιμών και τη ταχύτητα με την οποία μπορούν να εκτελεστούν οι δοκιμές. Υπάρχει μια σειρά εμπορικών και ανοικτού κώδικα εργαλείων διαθέσιμα για να βοηθήσει με την ανάπτυξη της αυτοματοποιημένης δοκιμής. Το Selenium είναι ίσως η πιο ευρέως χρησιμοποιούμενη λύση ανοικτού κώδικα.

Τα test αυτοματισμού έχει συγκεκριμένα πλεονεκτήματα για τη βελτίωση της μακροπρόθεσμης αποτελεσματικότητας των διαδικασιών testing μιας ομάδας λογισμικού. Η αυτοματοποίηση testing υποστηρίζει:

- Τις συχνές δοκιμές παλινδρόμησης (Regression Testing)
- Η ταχεία ανατροφοδότηση για τους προγραμματιστές (Rapid Feedback)
- Σχεδόν απεριόριστες επαναλήψεις των δοκιμών ανά περίπτωση εκτέλεσης
- Υποστήριξη για Agile και ακραία μεθοδολογία ανάπτυξης
- Πειθαρχημένη τεκμηρίωση των περιπτώσεων δοκιμής
- Προσαρμοσμένη αναφοράς για ελαττωματικά προϊόντα
- Η εύρεση ελαττωμάτων που χάνονται με χειροκίνητο έλεγχο

Σε αυτό το κεφάλαιο θα γίνει η παρουσίαση του Selenium και συγκεκριμένα του Selenium Web Driver. Αυτό το εργαλείο θα το χρησιμοποιήσουμε για να μπορέσουμε αυτόματα με κώδικα Java να χειριστούμε όλα τα Web Elements των σελίδων του Web Ordering της Foodtec.

Θα περιγράψουμε αναλυτικά τα βασικά στοιχεία και τις μεθόδους που θα χρησιμοποιήσουμε και θα ακολουθήσουν απλά παραδείγματα με εφαρμογή αυτών των τεχνικών και μεθόδων.

Επίσης θα παρουσιαστεί και μία απλή χρήση του JUnit για την σύνταξη των test cases.

### **Selenium**

## **Εισαγωγή στο Selenium**

Το Selenium είναι ένα σύνολο από διαφορετικά εργαλεία λογισμικού καθένα με μια διαφορετική προσέγγιση για την υποστήριξη της αυτοματοποιμένης δοκιμής. Οι περισσότεροι QA Μηχανικοί έχουν επικεντρωθεί σε ένα ή δύο εργαλεία που να συμβαδίζουν περισσότερο με τις ανάγκες του έργου τους, ωστόσο, μαθαίνοντας όλα τα εργαλεία θα σας δώσει πολλές διαφορετικές επιλογές για να προσεγγίσετε διαφορετικά προβλήματα αυτοματοποιμένης δοκιμής. Η συνολική σουίτα εργαλείων οδηγεί σε μια πλούσια σειρά από λειτουργίες ελέγχου ειδικά για τις ανάγκες των δοκιμών των web εφαρμογών όλων των τύπων. Οι λειτουργίες αυτές είναι εξαιρετικά ευέλικτες, επιτρέποντας πολλές επιλογές για τον εντοπισμό στοιχείων UI και συγκρίνοντας τα αναμενόμενα αποτελέσματα των δοκιμών με βάση την πραγματική συμπεριφορά της εφαρμογής. Ένα από τα βασικά χαρακτηριστικά του Selenium είναι η υποστήριξη για τη διενέργεια δοκιμών ενός ατόμου σε πολλαπλές πλατφόρμες περιήγησης.

#### **Selenium 2 (aka. Selenium Webdriver)**

Το κύριο νέο χαρακτηριστικό στο Selenium 2.0 είναι η ενσωμάτωση του WebDriver API. Το WebDriver έχει σχεδιαστεί για να προσφέρει μια απλούστερη, πιο συνοπτική διεπαφή προγραμματισμού. Το Selenium-WebDriver αναπτύχθηκε για την καλύτερη υποστήριξη δυναμικών ιστοσελίδων, όπου τα στοιχεία μιας σελίδας μπορεί να αλλάξουν χωρίς η ίδια σελίδα να ξαναφορτωθεί. Στόχος του WebDriver είναι να παράσχει ένα καλά σχεδιασμένο object-oriented API που παρέχει βελτιωμένη υποστήριξη για τα σύγχρονα προβλήματα testing ενός web-app.

## **Εγκατάσταση και χρήση του Selenium Web Driver με το Eclipse**

● Το πρώτο βήμα είναι να κατεβάσετε το Selenium Client Drivers Java DLLs από τη σελίδα του Selenium: [http://seleniumhq.org/download/](http://www.google.com/url?q=http%3A%2F%2Fseleniumhq.org%2Fdownload%2F&sa=D&sntz=1&usg=AFQjCNHaLbp4z43djxHju-cfrZbKcAcCJQ)

#### **Selenium Client Drivers**

In order to create scripts that interact with the Selenium Server (Selenium RC, Selenium Remote Webdriver) or create local Selenium. WebDriver script you need to make use of language-specific client drivers. Unless otherwise specified, drivers include both 1.x and 2.x style drivers.

While drivers for other languages exist, these are the core ones tha are supported by the main project.

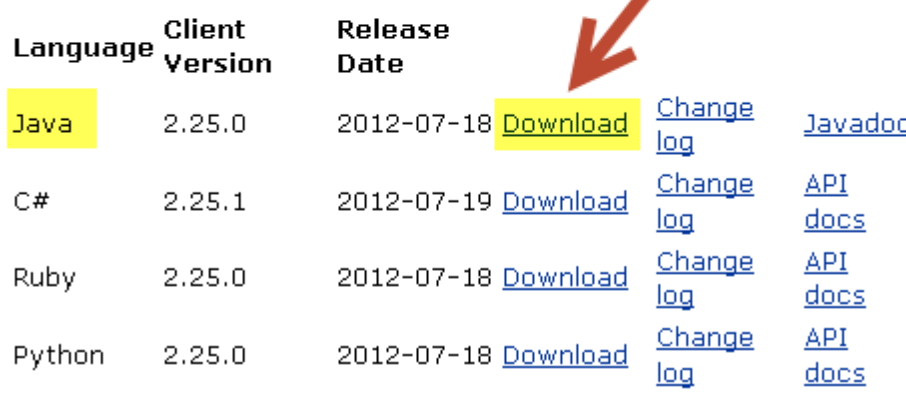

15.Download Selenium

- Αφού έχετε κατεβάσει τα απαραίτητα αρχεία, εξαγάγετε τα αρχεία σε μια τοπική μονάδα δίσκου του υπολογιστή σας.
- Ξεκινήστε το Eclipse και δημιουργήστε ένα νέο Java project.

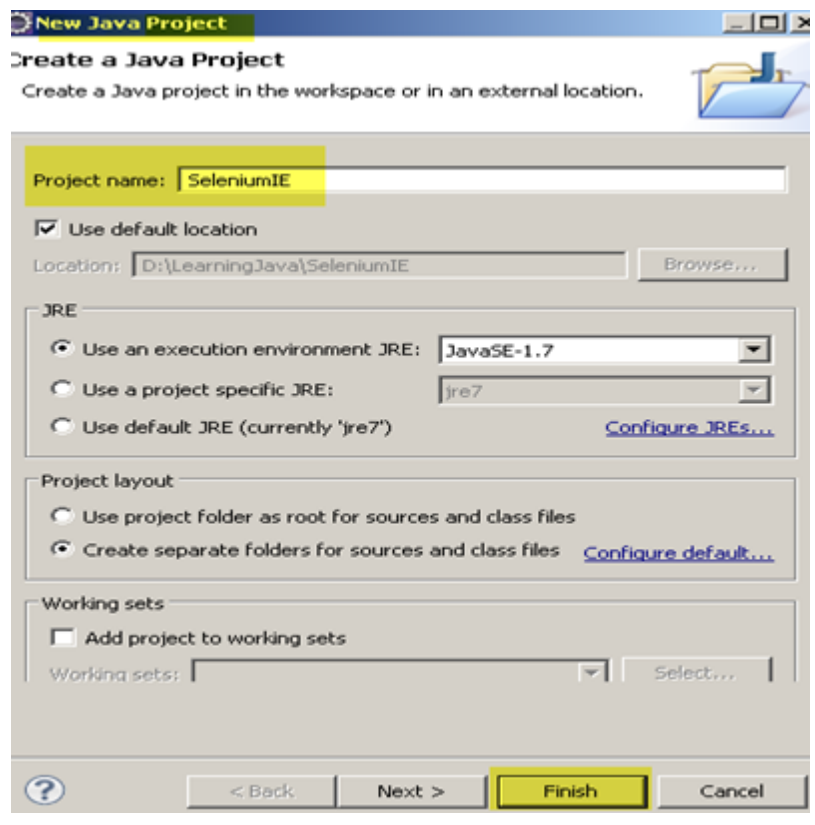

16.Create Eclipse Project

- Πηγαίνετε Propject>Properties menu
- Στα Properties του Project επιλέξτε 'Java Build Path' και στην καρτέλα 'Libraries'

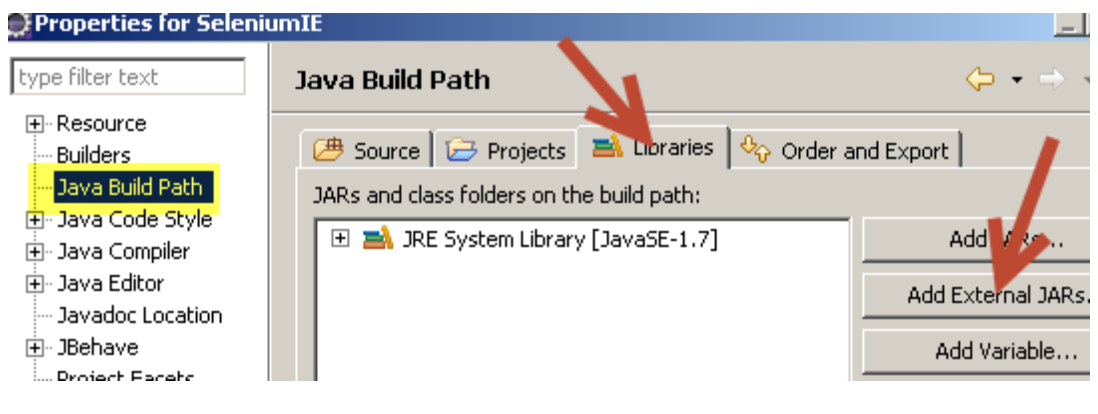

17.Add Libraries

- Επιλέξτε τη διαδρομή όπου αποσυμπιέσατε το Selenium Java Driver
- Προσθέστε όλα τα jars από το selenium-x.xx.x και όλα από τον φάκελο libs

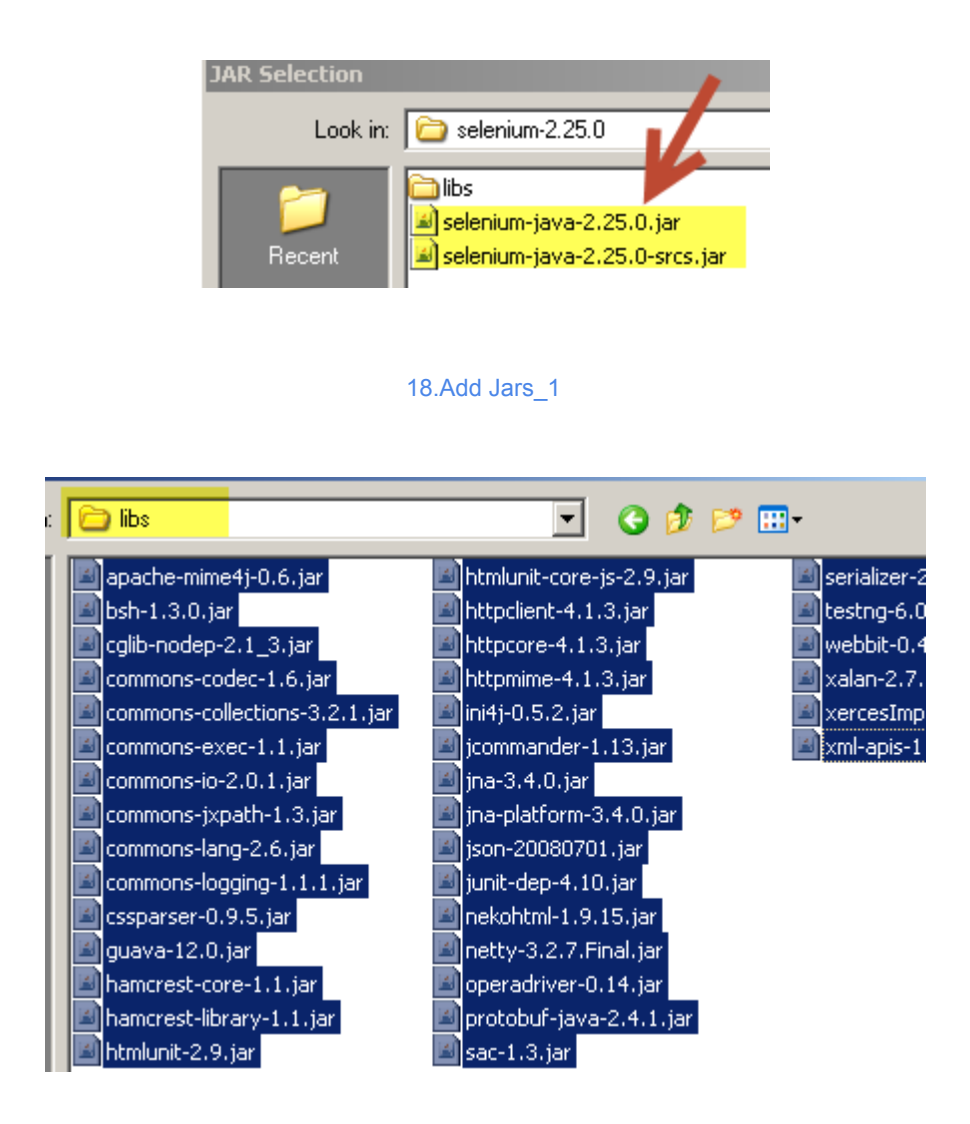

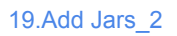

● Μόλις έχετε εισάγει όλα τα jars πατήστε **OK** στα Properties για το project και είστε έτοιμοι να ξεκινήσετε

#### **Παρουσίαση του Selenium Web Driver API με παράδειγμα**

Ο WebDriver είναι ένα εργαλείο για την αυτοματοποίηση δοκιμών web εφαρμογών, και ιδίως για να εξακριβωθεί ότι λειτουργούν όπως αναμένεται. Στόχος της είναι να παρέχει ένα φιλικό API που είναι εύκολο να το εξερευνήσετε και να κατανοήσετε, το οποίο θα βοηθήσει να κάνετε τις δοκιμές σας πιο εύκολο να διαβαστούν και να διατηρηθούν. Δεν είναι συνδεδεμένο με κάποιο συγκεκριμένο πλαισίοο δοκιμής, έτσι ώστε να μπορεί να χρησιμοποιηθεί εξίσου καλά δοκιμές μονάδας (Unit Testing) ή από μία απλή main μέθοδο. Αυτή η ενότητα παρουσιάζει το API WebDriver και βοηθά να ξεκινήσετε και να εξοικειωθείται με αυτό. Ξεκινήστε με τη δημιουργία ενός project WebDriver αν δεν το έχετε ήδη.

Μόλις το project σας έχει δημιουργηθεί, μπορείτε να δείτε ότι o WebDriver ενεργεί ακριβώς όπως κάθε κανονική βιβλιοθήκη: είναι εντελώς αυτόνομo, και συνήθως δεν χρειάζεται να θυμάστε να αρχίσετε οποιεσδήποτε επιπρόσθετες διαδικασίες ή να τρέξετε όλα τα προγράμματα εγκατάστασης πριν από τη χρήση.

Τώρα είστε έτοιμοι να γράψετε κώδικα. Ένας εύκολος τρόπος για να ξεκινήσετε είναι αυτό το παράδειγμα, το οποίο ψάχνει για τον όρο "Cheese" στο Google και στη συνέχεια εξάγει τον τίτλο της σελίδας ως αποτέλεσμα στην κονσόλα.

**package** org.openqa.selenium.example;

**import org.openqa.selenium.By**; **import org.openqa.selenium.WebDriver**; **import org.openqa.selenium.WebElement**; **import org.openqa.selenium.firefox.FirefoxDriver**; **import org.openqa.selenium.support.ui.ExpectedCondition**; **import org.openqa.selenium.support.ui.WebDriverWait**;

#### **public class Selenium2Example** { **public static void main**(String[] args) {

// Create a new instance of the Firefox driver

// Notice that the remainder of the code relies on the interface,

// not the implementation.

WebDriver driver = **new** FirefoxDriver();

// And now use this to visit Google

driver.get("http://www.google.com");

// Alternatively the same thing can be done like this

// driver.navigate().to("http://www.google.com");

// Find the text input element by its name WebElement element = driver.findElement(By.name("q"));

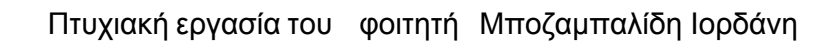

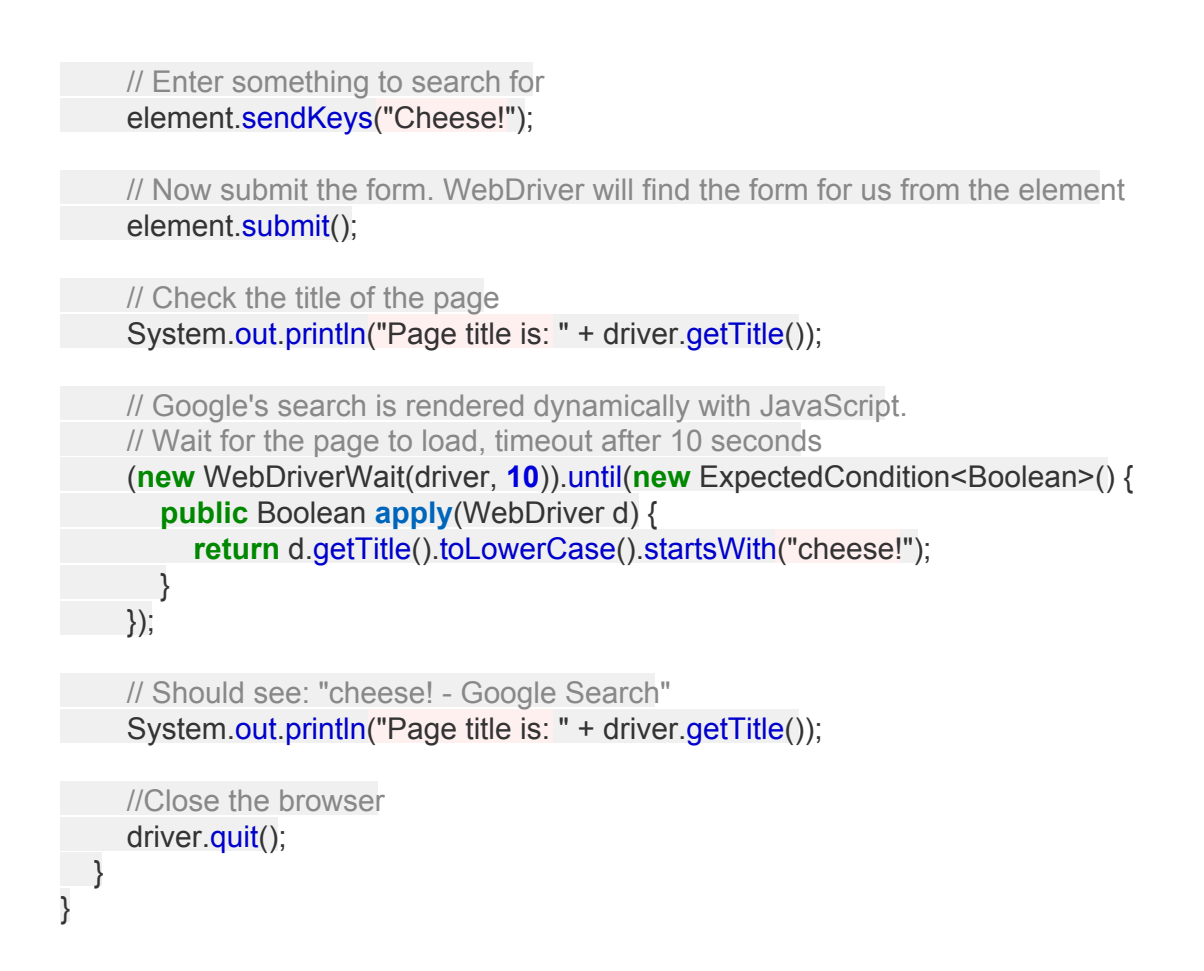

## **SeleniumWebDriver API Commands and Operations**

## **Πλοηγηθείτε σε μια σελίδα**

Το πρώτο πράγμα που είναι πιθανό να θέλετε να κάνετε με τον WebDriver είναι να πλοηγηθείτε σε μια σελίδα. Ο κανονικός τρόπος για να γίνει αυτό είναι με την κλήση της "get":

```
driver.get("http://www.google.com");
```
#### **Βρίσκοντας UI Αντικείμενα (Web Elements)**

Για να εντοπίσετε στοιχεία UI μπορείτε είτε χρησιμοποιώντας το instance του WebDriver είτε με τη χρήση του WebElement. Κάθε ένα από αυτά τα bindings θα εμφανίσει μία Find Element ή Find Elements μέθοδο. Το πρώτο επιστρέφει ένα αντικείμενο WebElement αλλιώς πετάει ένα exception. Το δεύτερο επιστρέφει μια λίστα WebElements ή μπορεί να επιστρέψει μια κενή λίστα, αν δεν υφίστανται στοιχεία DOM που να ταιριάζουν με το ερώτημα.

Η μέθοδος "Find" δέχεται παράμετρο ή ερώτημα που ονομάζεται "By".

#### **By ID**

Αυτός είναι ο πιο αποτελεσματικός και σωστός τρόπος για να εντοπίσουμε ένα element. Πολλές φορές βέβαια θα συναντήσουμε elements τα οποία δεν έχουν id.

<div id="coolestWidgetEvah">...</div>

WebElement element = driver.findElement(By.id("coolestWidgetEvah"));

#### **By Class Name**

Η κλάση του DOM element είναι αρκετά πρακτίκή γιατί μπορεί να μας επιστρέψει μία λίστα με όλα τα στοιχεία που ανήκουν σε αυτήν την κλάση.

<div class="cheese"><span>Cheddar</span></div><div class="cheese"><span>Gouda</span></div>

List<WebElement> cheeses = driver.findElements(By.className("cheese"));

#### **By Tag Name**

Χρησιμοποιώντας το tag name του στοιχείου.

<iframe src="..."></iframe>

WebElement frame = driver.findElement(By.tagName("iframe"));

#### **By Name**

Αντίστοιχα με το όνομα του στοιχείου

<input name="cheese" type="text"/>

WebElement cheese = driver.findElement(By.name("cheese"));

#### **By Link Text**

Χρησιμοποιώντας το link text του στοιχείου

<a href="http://www.google.com/search?q=cheese">cheese</a>>

WebElement cheese = driver.findElement(By.linkText("cheese"));

#### **By Partial Link Text**

<a href="http://www.google.com/search?q=cheese">search for cheese</a>>

WebElement cheese = driver.findElement(By.partialLinkText("cheese"));

#### **By CSS**

Με βάση το CSS του στοιχείου. Αυτό μπορεί να διαφέρει ανάλογα με τον browser. Η αντιστοίχηση γίνεται με βάση τους w3c css selectors.

```
<div id="food"><span class="dairy">milk</span><span class="dairy
aged">cheese</span></div>
```
WebElement cheese = driver.findElement(By.cssSelector("#food span.dairy.aged"));

#### **By XPATH**

Σε υψηλό επίπεδο, o WebDriver χρησιμοποιεί τις native δυνατότητες XPath ενός browser στο μέτρο του δυνατού. Σε αυτά τα προγράμματα περιήγησης που δεν έχουν εγγενή υποστήριξη XPath, έχουμε παράσχει τη δική μας εφαρμογή. Αυτό μπορεί να οδηγήσει σε κάποια μη αναμενόμενη συμπεριφορά αν δεν είστε ενήμεροι για τις διαφορές στις διάφορες μηχανές xpath.

```
<input type="text" name="example" />
<INPUT type="text" name="other" />
```
List<WebElement> inputs = driver.findElements(By.xpath("//input"));

#### **Using JavaScript**

Με τη χρήση JavaScript. Μπορεί να χρησιμοποιηθεί εκτελώντας κώδικα JavaScript αρκεί να επιστρέφετε ένα DOM element.

WebElement element = (WebElement) ((JavascriptExecutor)driver).executeScript("return \$('.cheese')[0]");

Βρισκοντας όλα τα inpute elements για κάθε label της σελίδας:

```
List<WebElement> labels = driver.findElements(By.tagName("label"));
List<WebElement> inputs = (List<WebElement>)
((JavascriptExecutor)driver).executeScript(
```

```
"var labels = arguments[0], inputs = []; for (var i=0; i < labels.length; i+1}{" +
```

```
"inputs.push(document.getElementById(labels[i].getAttribute('for'))); } return inputs;",
labels);
```
#### **User Input Filling In Forms**

Μπορείτε να κάνετε "toggle" την κατάσταση των πλαισίων ελέγχου, και μπορείτε να χρησιμοποιήσετε το "κλικ" για να ρυθμίσετει ένα tag OPTION να επιλεγεί. Επίσης μπορείτε να χειριστείτε τα SELECT tags:

```
WebElement select = driver.findElement(By.tagName("select"));
List<WebElement> allOptions = select.findElements(By.tagName("option"));
for (WebElement option : allOptions) {
  System.out.println(String.format("Value is: %s", option.getAttribute("value")));
  option.click();
}
```
Αυτό θα βρεί το πρώτο "SELECT" στοιχείο στη σελίδα, και θα γυρίσει μέσα από κάθε ένα από τις επιλογές του με τη σειρά, εκτύπωνωντας τα values τους, και επιλέγοντας το καθένα με τη σειρά του. Όπως θα παρατηρήσετε, αυτός δεν είναι ο πιο αποτελεσματικός τρόπος για να αντιμετώπισεται SELECT στοιχεία. Υπάρχουν επιλογές του WebDriver που ονομάζονταιι "Select", η οποία παρέχει χρήσιμες μέθοδους για την αλληλεπίδραση με αυτά.

```
Select select = new Select(driver.findElement(By.tagName("select")));
select.deselectAll();
select.selectByVisibleText("Edam");
```
Αυτό θα απενεργοποιήσει όλες τις επιλογές του Select και θα επιλέξει το Option που περιέχει το Text "Edam".

Μόλις τελειώσετε τη συμπλήρωση της φόρμας, θέλετε να την υποβάλετε. Ένας τρόπος για να γίνει αυτό θα ήταν να βρείτε το κουμπί "Αποστολή" και να κάνετε κλικ σε αυτό:

driver.findElement(By.id("submit")).click();

Αλλιώς μπορείτε να χρησιμοποιήσετε την μέθοδο "submit" που προσφέρει το WebDriver. Αν την καλέσετε αυτό θα ακολουθήσει το DOM και θα υποβάλει την φόρμα στην οποία ανήκει το element.

element.submit();

## **Μετακίνηση μεταξύ Windows και Πλαίσια**

Ορισμένες εφαρμογές web έχουν πολλά πλαίσια ή πολλαπλά παράθυρα. Ο WebDriver υποστηρίζει να κινείται μεταξύ παραθύρων χρησιμοποιώντας τη μέθοδο "switchTo":

driver.switchTo().window("windowName");

Επίσης μπορείτε να μετακινηθείτε από frame σε frame.

driver.switchTo().frame("frameName");

Μπορείτε επίσης να μετακινηθείτε σε subframe διαχωρίζοντας το path με τελεία.

driver.switchTo().frame("frameName.0.child");

# **Popup Dialogs**

Το Selenium δίνει την δυνατότητα να κατευθυνθείτε σε Pop up dialogs. Αφού έχει ενεργοποιηθεί to pop up μπορείτε να έχετε πρόσβαση σε αυτό με την παρακάτω εντολή:

```
Alert alert = driver.switchTo().alert();
```
Αυτή η εντολή θα σας επιστρέψει το ανοιχτό pop up. Με αυτό το αντικείμενο μπορείτε να κάνετε accept, dismiss, να διαβάσετε τα περιεχόμενα ή να γράωετε σε κάποιο prompt.

## **Navigation: History and Location**

Το navigation είναι από τα συμαντικότερα task για να μπορέσετε να χειριστείτε σελίδες. Υπάρχουν διάφορες εντολές για χρησιμοποιήσετε το navigate:

```
driver.navigate().to("http://www.example.com");
```

```
driver.navigate().forward();
driver.navigate().back();
```
# **Drag And Drop**

Παρακάτω είναι ένα παράδειγμα που δείχνει πως να χρησιμοποιήσετε το drag n drop

WebElement element = driver.findElement(By.name("source")); WebElement target = driver.findElement(By.name("target"));

(**new** Actions(driver)).dragAndDrop(element, target).perform();

### **ΥΠΟΚΕΦΑΛΑΙΟ 2.2**

### **Selenium** και **JUnit**

Για να μπορέσουμε να δημιουργήσουμε Test Cases και να έχουμε ένα περιβάλλον που θα μπορούμε να τρέξουμε μαζικά τα test cases μας θα χρησιμοποιήσουμε το γνωστό εργαλείο JUnit έτσι ώστε να συντάξουμε και να διαχειριστούμε αυτά τα tests.

Παρακάτω παρουσιάζεται ένα παράδειγμα με την δομή ενός test:

```
package com.btmatthews.selenium.junit4.runner.test;
import static org.junit.Assert.assertEquals;
import static org.junit.Assert.assertNotNull;
import org.junit.Test;
import org.junit.runner.RunWith;
import org.openqa.selenium.WebDriver;
import com.btmatthews.selenium.junit4.runner.SeleniumJUnit4ClassRunner;
import com.btmatthews.selenium.junit4.runner.SeleniumWebDriver;
import com.btmatthews.selenium.junit4.runner.WebDriverConfiguration;
/**
* Unit tests for the {@link WebDriverConfiguration} configuration style.
 *
* @author <a href="mailto:brian@btmatthews.com">Brian Thomas
Matthews</a>
* @since 1.0.0
*/
@RunWith(SeleniumJUnit4ClassRunner.class)
@WebDriverConfiguration()
public final class TestWebDriver {
 /*** The object used to start/stop the web browser used for
testing.
        */
       @SeleniumWebDriver
   private WebDriver webDriver;
  7*** The name of the browser being used for the test.
    */
      @SeleniumBrowser
   private String browserName;
       /**
        * Verify that the test runner injected the web driver.
        */
       @Test
     public void testInjection() {
```
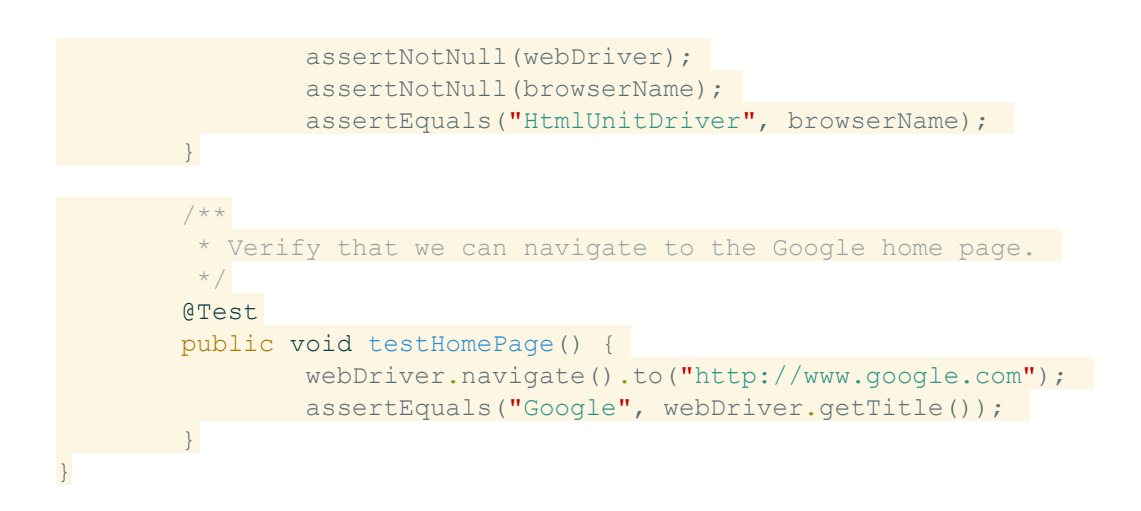

Χρησιμοποιώντας annotations μπορούμε να ορίσουμε την σουίτα και το configuration που θα ανήκει η test κλάση που θέλουμε.

@RunWith

@WebDriverConfiguration

Στη συνέχεια ορίζουμε τα Tests μας και προσθέτουμε τον κωδικα του Selenium στα tests μας.

@Test

## **ΕΠΙΛΟΓΟΣ**

Τα εργαλεία μας δίνουν όλες τις δυνατότητες για να δομήσουμε και να αυτοματοποιήσουμε τις διαδικασίες ούτως ώστε να επιτευχθεί η αυτοματοποίηση των ελέγχων.

Με αυτό τον τρόπο μπορούμε να εκμεταλλευτούμε την αυτοματοποίηση για την γρήγορη εκτέλεση των ελέγχων βελτιστοποιώντας τον κύκλο ζωής μίας νέας έκδοσης.

## **ΚΕΦΑΛΑΙΟ 3**

## **Ανάπτυξη των Test Cases**

### **ΕΙΣΑΓΩΓΗ**

Για να έχει αξία μία αυτοματοποιημένη διαδικασία ελέγχου, χρειάζεται να υπάρχουν τα απαραίτητα test cases τα οποία καλύπτουν όλες τις περιπτώσεις που πρέπει να ελεγχθούν.

Αυτό το κομμάτι είναι ιδιαίτερα σημαντικό. Από τη στιγμή που θα είναι επιτυχημένη η εκτέλεση των test cases είμαστε βέβαιοι ότι η λειτουργικότητα του συστήματός μας είναι σωστή και ότι ο τελικός χρήστης θα πάρει τα σωστά αποτελέσματα.

Για να δομήσουμε κατάλληλα τα test cases θα ακολουθήσουμε στο σχεδιασμό μας δύο βασικούς ελέγχους. Την ακεραιότητα των στοιχείων τα οποία παρουσιάζονται στον χρήστη και τον έλεγχο για σωστά αποτελέσματα.

Παρακάτω θα περιγραφούν αναλυτικά οι περιπτώσεις που είναι απαραίτητς να καλυφθούν για να ελέγξουμε την ακεραιότητα του τελικού συστήματος ως προς την εμφάνιση και την λειτουργία του.

# **ΥΠΟΚΕΦΑΛΑΙΟ 3.1**

# Ελέγχοντας την ακεραιότητα του συστήματος

Η συγκεκριμένη οπτική γωνία θα μας εξασφαλίσει ότι όλα τα elements τα οποία υπάρχουν στην σελίδα μας θα είναι διαθέσιμα στον χρήστη. Είναι σημαντικό να ελέγχεται το σύστημα με αυτόν τον τρόπο, μιας και μετά από οποιαδήποτε αλλαγή μπορεί η αλλαγή του κώδικα να προκαλέσει ένα element να μην εμφανίζεται σωστά ή και καθόλου.

Θα προσπαθήσουμε να ελέγξουμε κάθε φόρμα και input field έτσι ώστε να είμαστε σίγουροι ότι θα έχουμε το επιθυμητό αποτέλεσμα.

- Basic Layout
	- Page Layout (Correct Divs available)
		- Intro Page
			- Select Delivery
			- Both Address and log in divs are available
			- Select Carry Out
			- Start your order is available
		- Menu Page
			- Menu links available
			- Menu categories available
			- Your order div available
		- Login Page
			- Register Available
			- Login Available
			- Facebook login available
	- Form Layout (Correct input fields available)
		- Intro Address
			- Error if no values
			- Correct redirect
		- Intro Log in
			- Error if no values
			- Correct redirect
		- Intro Carry Out
			- Start you order-Correct redirect
- Wizards
	- Pop Up Wizards
	- Upsell Items
- Account
	- Addresses
- CC
- Phone
- Email
- Password
- Payment Checkout
	- CC payment
	- Tips
	- Cash

Όπως αναφέρεται στα παραπάνω θέλουμε να ελέγξουμε για κάθε σελίδα την ύπαρξη των σωστών elements και την σωστή εναλλαγή σελίδων ύστερα από ένα submit μίας φόρμας.

Πρέπει να είμαστε σίγουροι μετά από την εκτέλεση ενός τέτοιου πακέτου tests ότι ο τελικός χρήστης δεν θα έχει κανένα πρόβλημα ώστε να εισάγει τα δεδομένα που επιθυμεί και ότι θα πάρει τα σωστά αποτελέσματα ύστερα από την εκτέλεση της κάθε εντολής που θα επιλέξει. Από αυτό εξαρτάται η αξιοπιστία και η ποιότητα του προϊόντος το οποίο θα διατεθεί στους πελάτες.

## **ΥΠΟΚΕΦΑΛΑΙΟ 3.2**

# Ελέγχοντας την σωστή ροή του συστήματος

Το σύστημα πρέπει να έχει ένα συγκεκριμένο τρόπο λειτουργίας ο οποίος έχει προκαθοριστεί κατά την σχεδίαση. Ύστερα από μία αλλαγή στο σημείο που θέλουμε να προσθέσουμε μία νέα λειτουργία, πρέπει να είμαστε βέβαιοι ότι δεν έχουμε χαλάσει κάποια παλαιότερη λειτουργία.

Για αυτόν τον σκοπό έχουμε δημιουργήσει κάποια test cases έτσι ώστε να είμαστε βέβαιοι ότι θα τα τρέξουμε σε κάθε regression test και ότι θα έχουμε τα σωστά αποτελέσματα.

Τα ακόλουθα tests είναι αυτά τα οποία τρέχουν από την ομάδα των QA testers της FoodTec σε κάθε regression test ώστε να εξασφαλιστεί η ορθή λειτουργία του συστήματος.

Μέχρι πρότινος η εκτέλεση αυτών των tests γινόταν χειροκίνητα χωρίς την χρήση κάποιου εργαλείου όπως το Selenium.

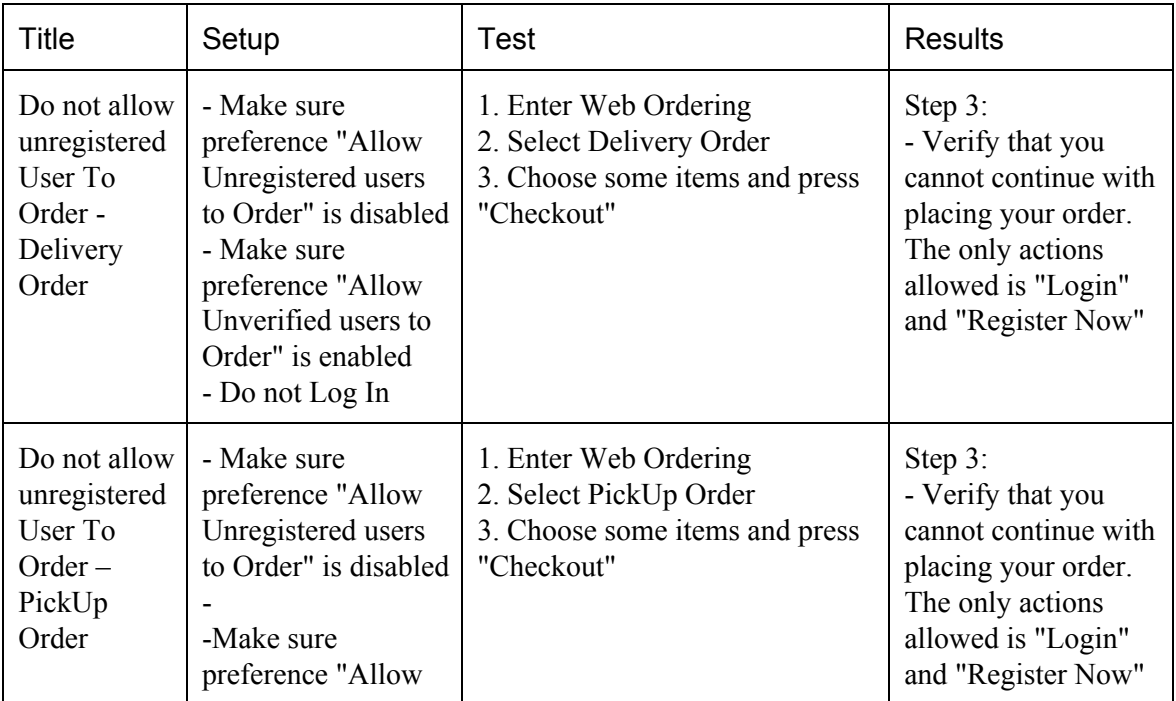

Για καλύτερη απόδοση της περιγραφής θα παρουσιαστεί το πρωτότυπο στα Αγγλικά

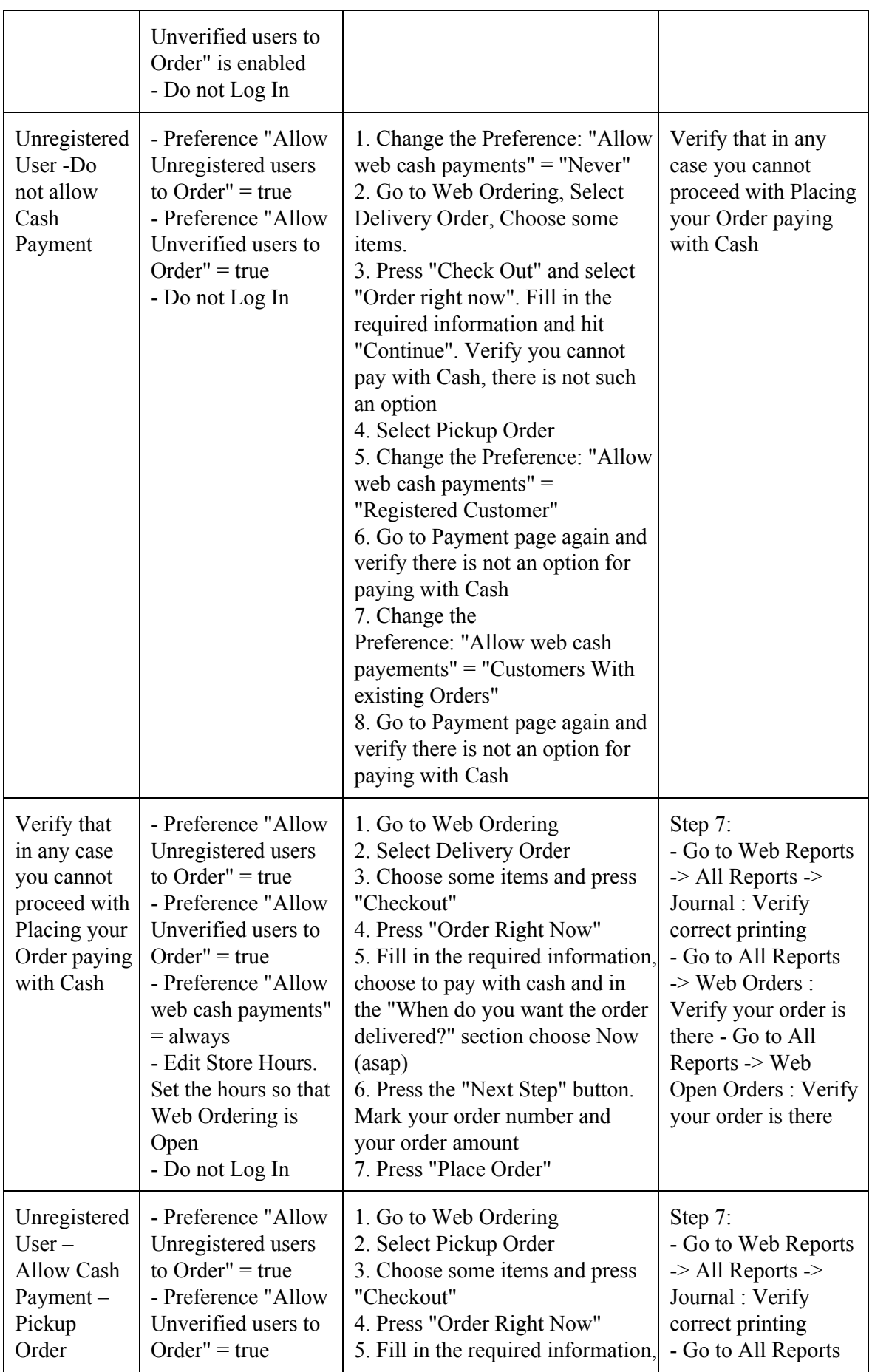

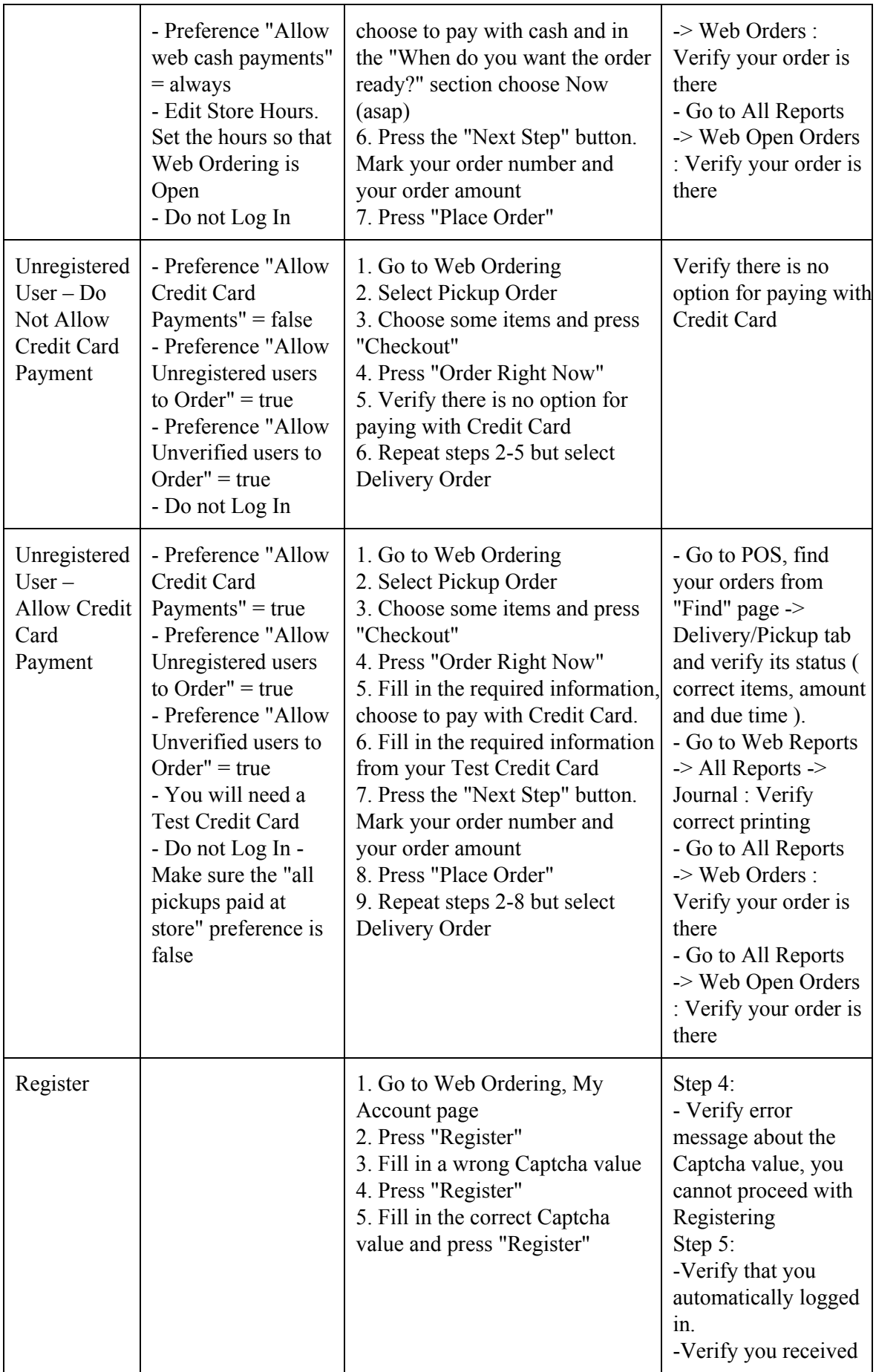

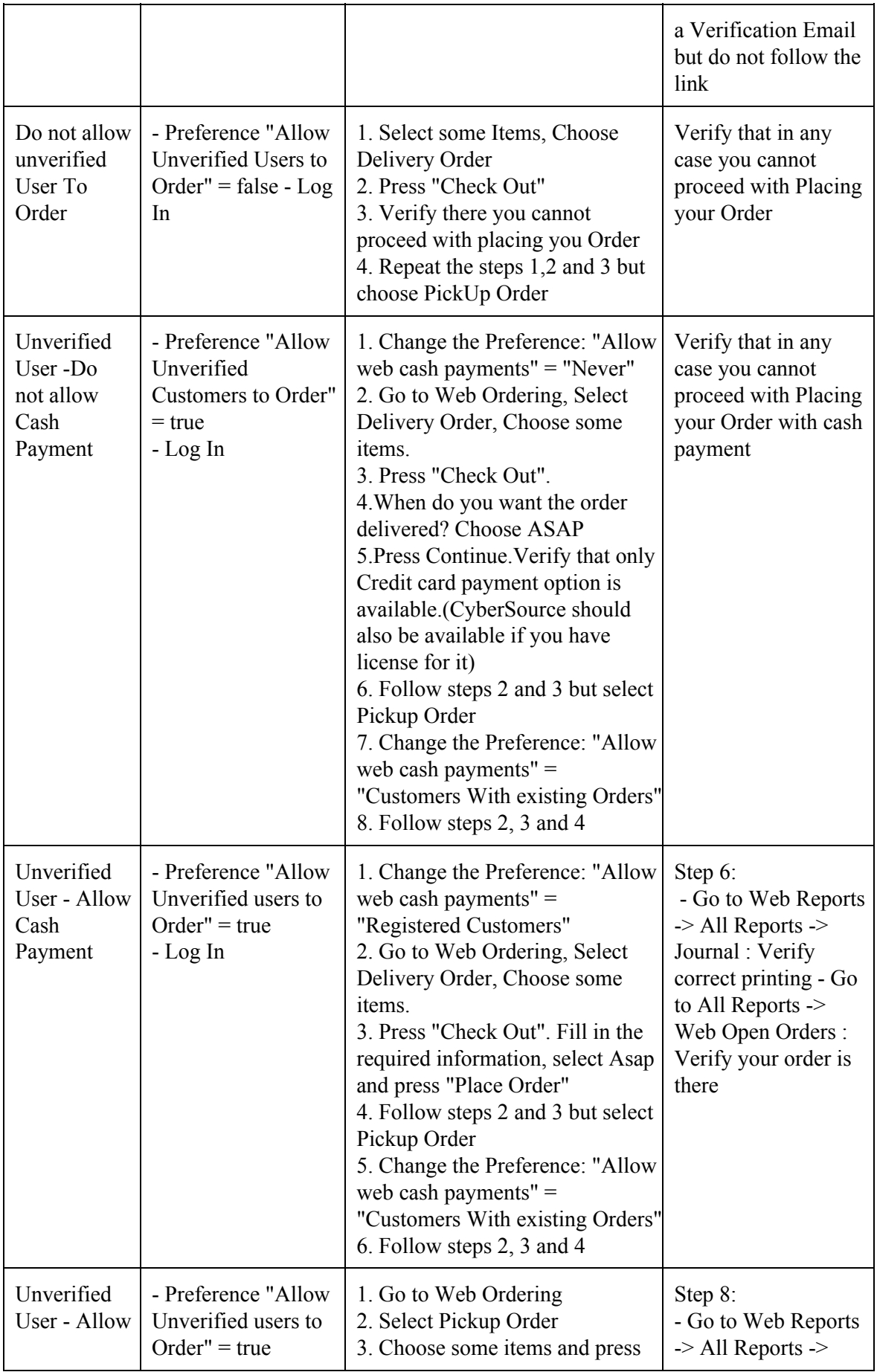

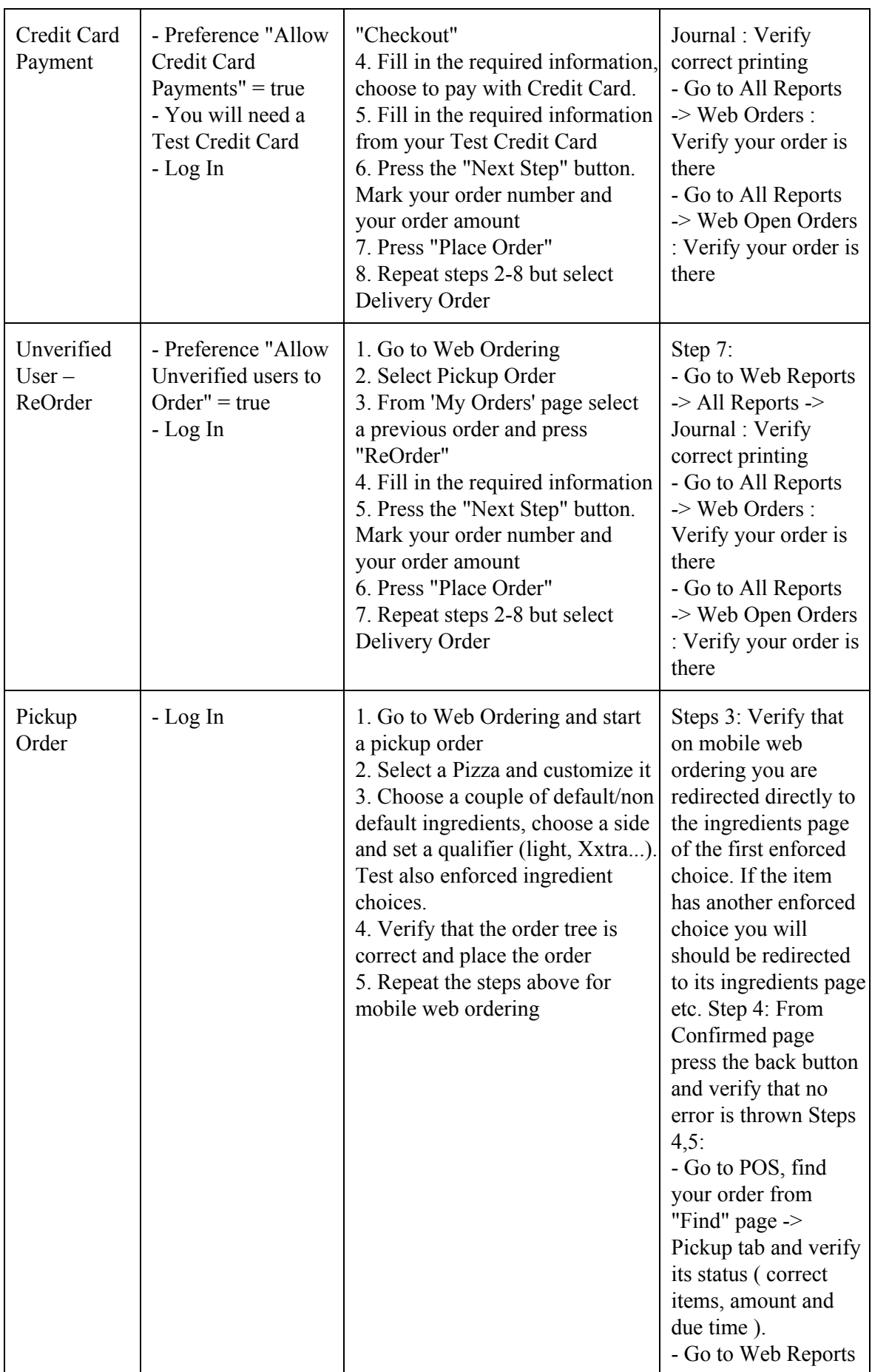

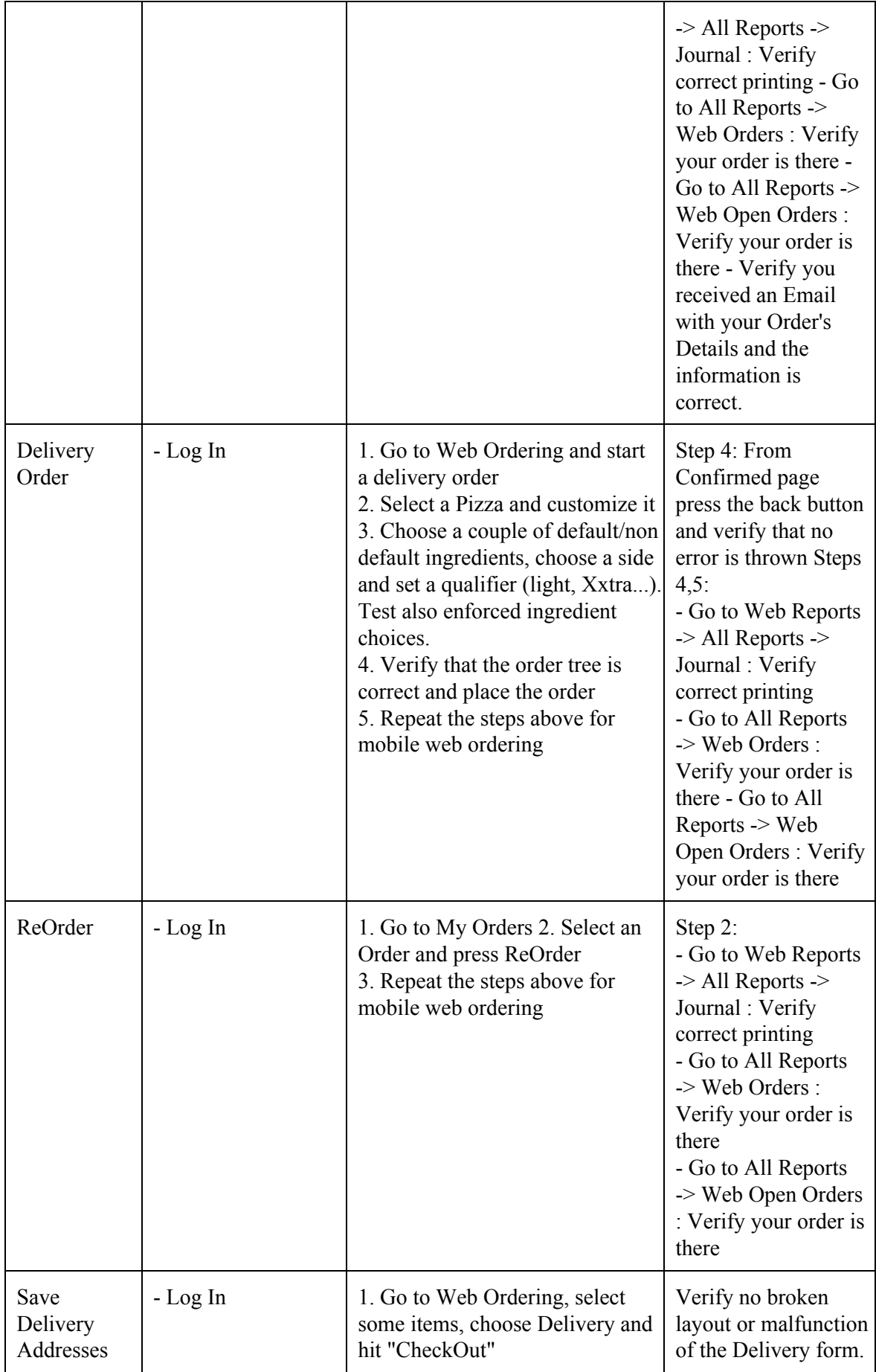

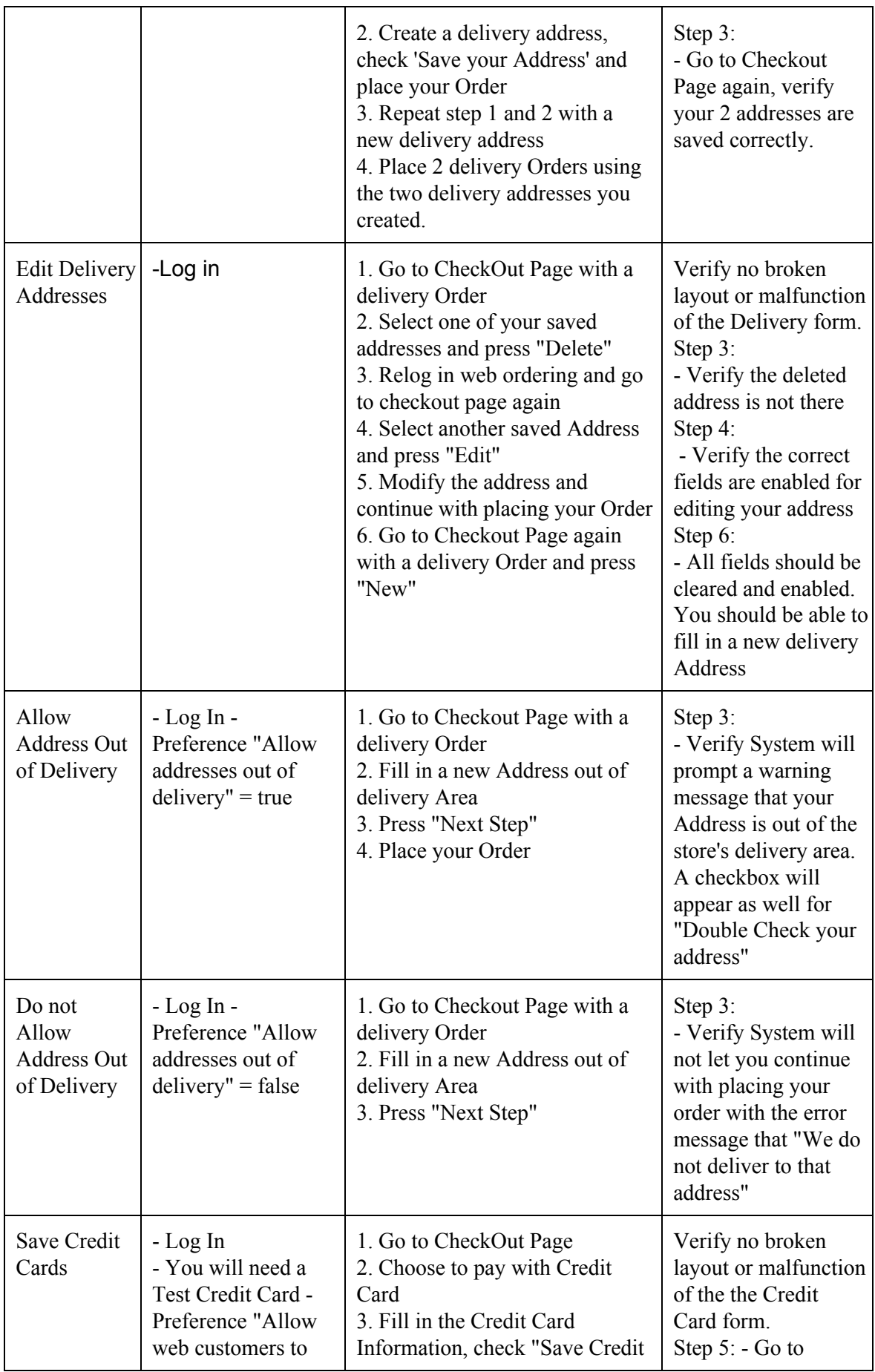

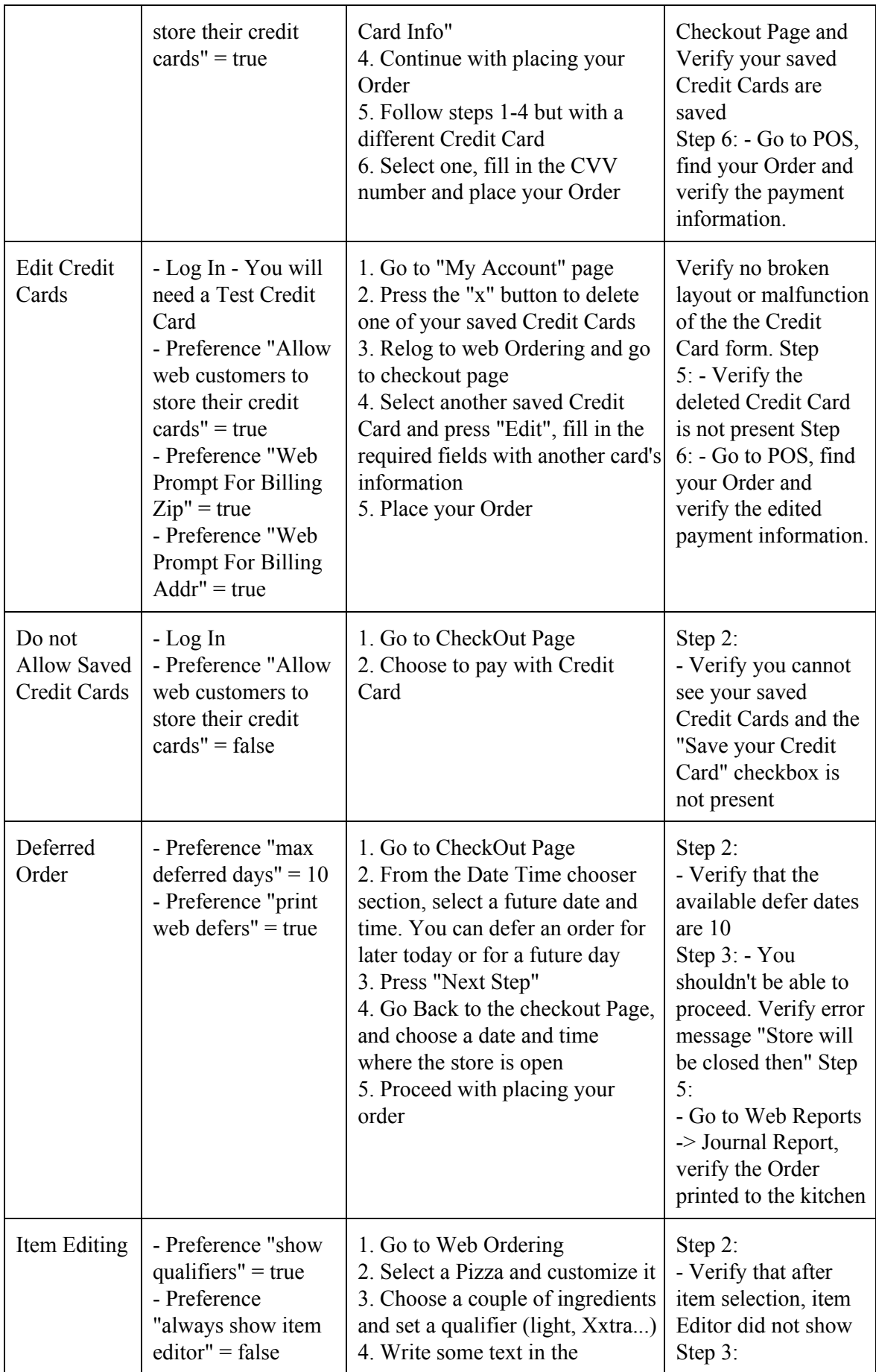

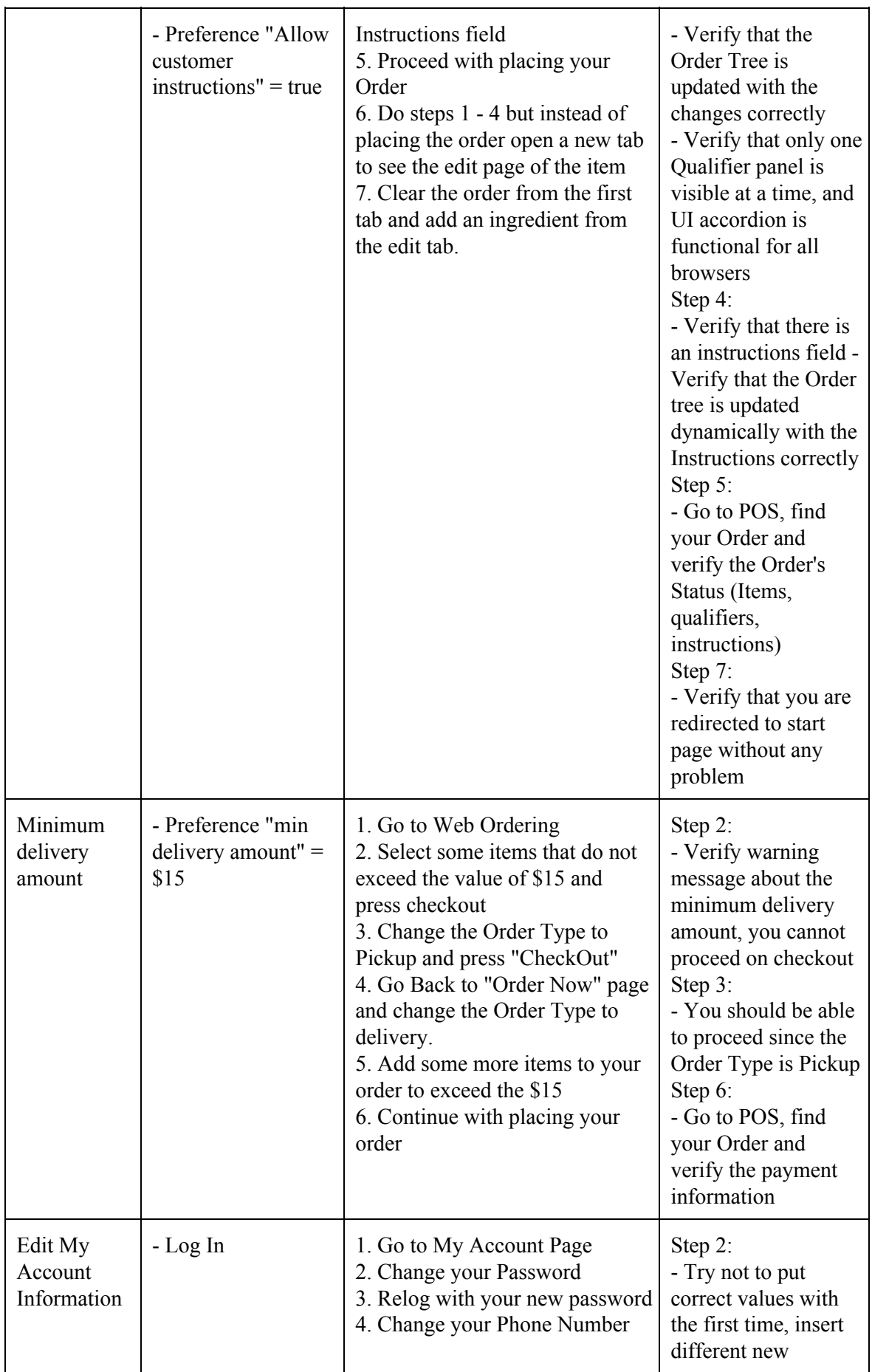

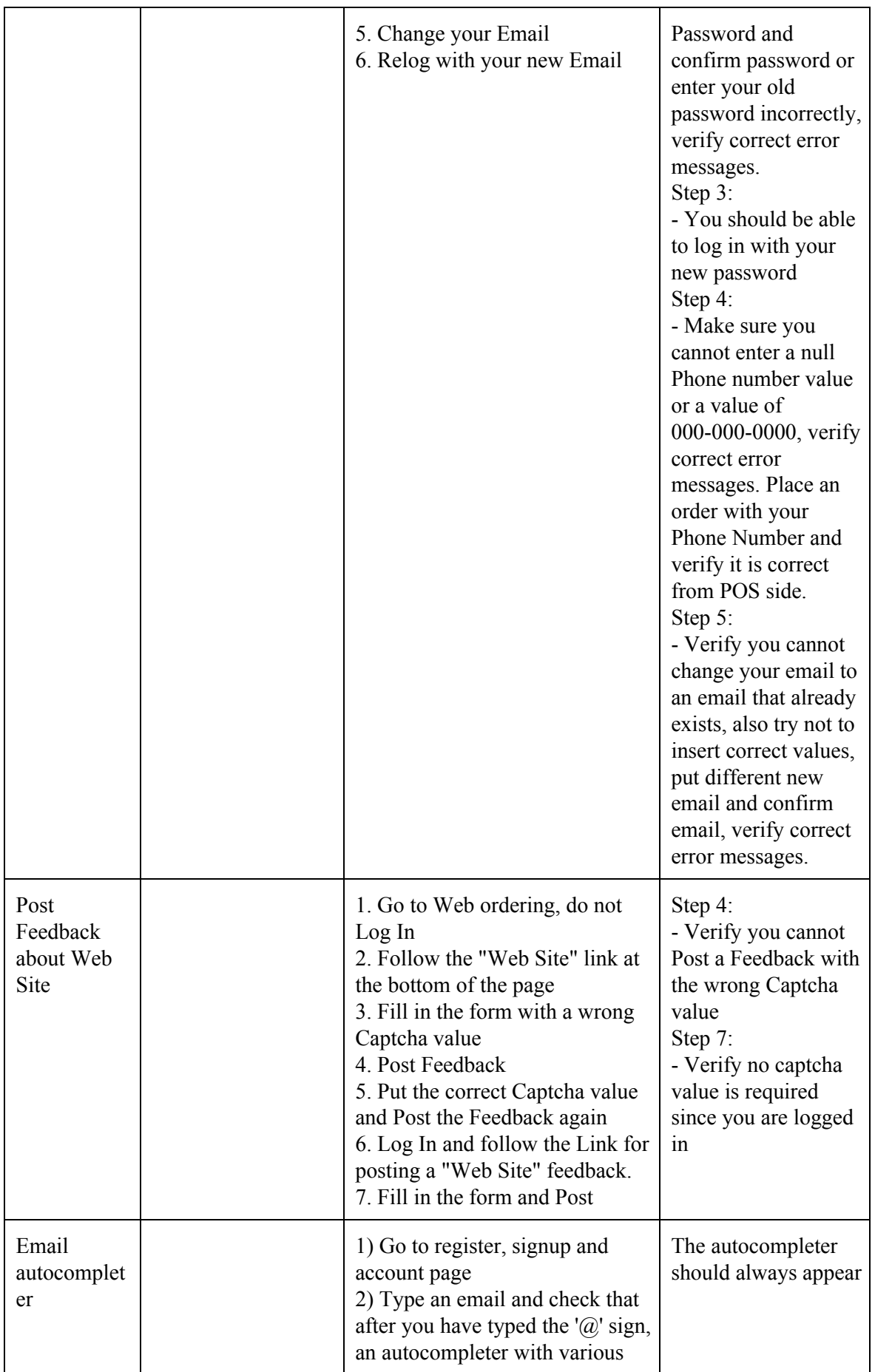

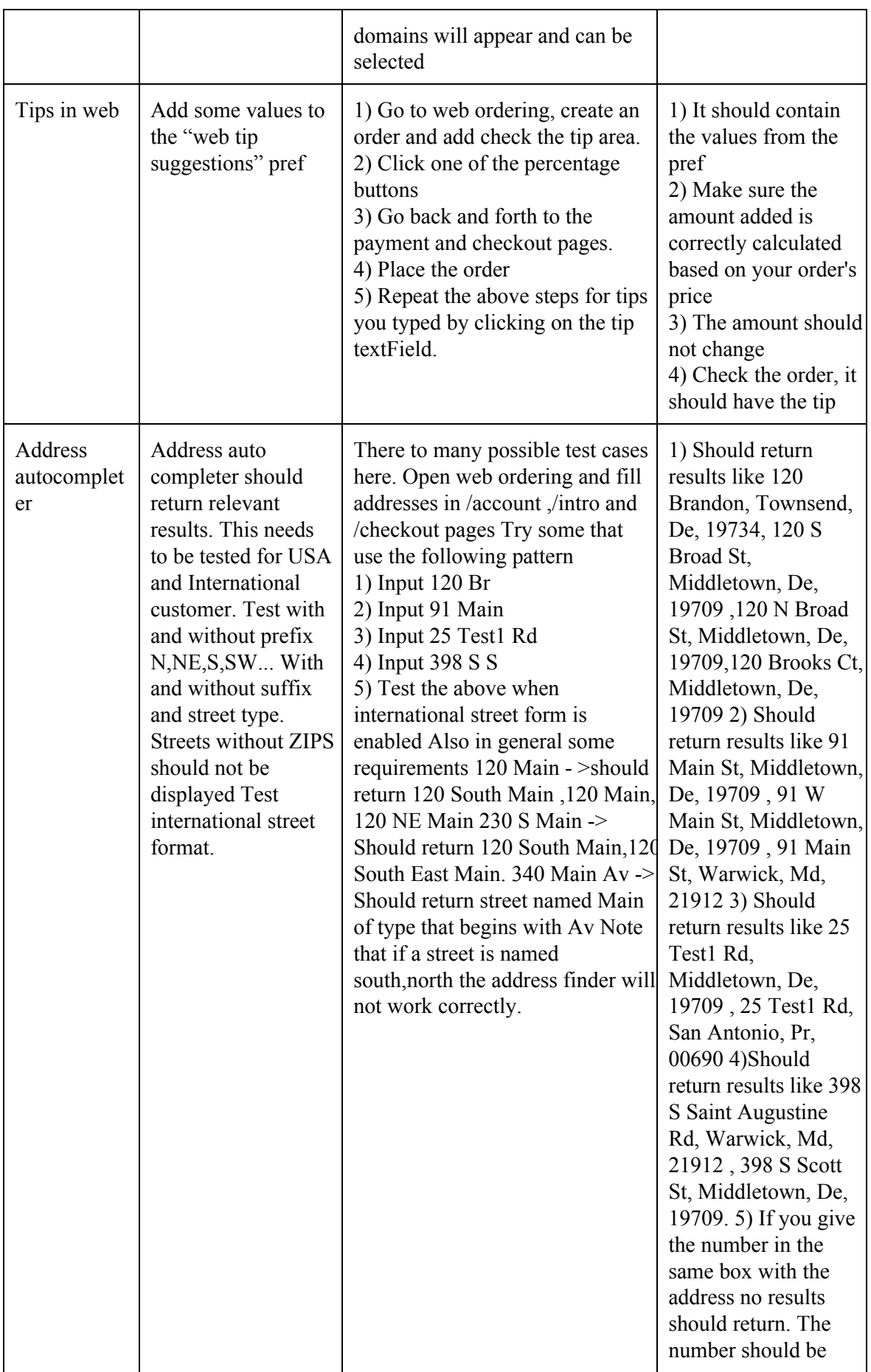

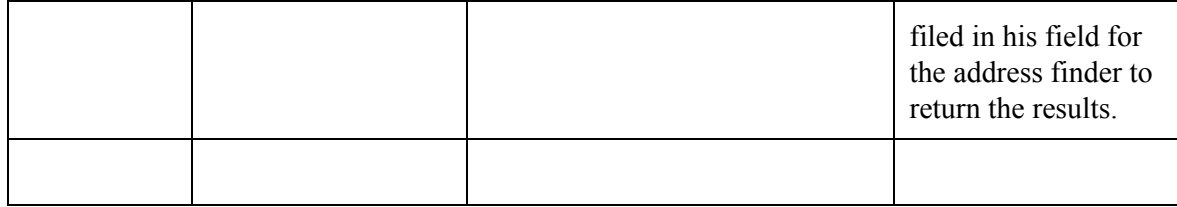

## **ΕΠΙΛΟΓΟΣ**

Τα test cases είναι ένα κομμάτι που συνεχώς θα εξελίσεται και θα τροποποιείται. Αν σταματήσει η συντήρησή τους, τα test cases μπορεί να πάψουν να είναι σωστά και αποδοτικά. Ειδικά για ένα σύστημα που αναπτύσσεται τόσο γρήγορα είναι σημαντικό να κρατούνται και τα test cases updated.

Για κάθε νέα αλλαγή του κώδικα του συστήματος πρέπει να δημιουργείται και το αντίστοιχο test case έτσι ώστε να υπάρχει μία σύνδεση και ο έλεγχος που θα γίνεται να είναι σωστός και να ανταποκρίνεται στην πραγματικότητα.

## **ΚΕΦΑΛΑΙΟ 4**

## **Παρουσίαση του κώδικα**

## **ΕΙΣΑΓΩΓΗ**

Για να μπορέσουμε να σχεδιάσουμε τον κώδικα χρειάζεται να διαχωρίσουμε τις κλάσεις σε αυτές που θα μας προσφέρουν την διαχείριση, τον χειρισμό και την αναζήτηση των στοιχείων και σε αυτές που θα περιέχουν τον test κώδικα.

Για το κομμάτι των κλάσεων που θα περιέχουν τον κώδικα του Selenium θα ακολουθήσουμε το Page Object model. Θα αντιμετωπίζουμε κάθε ξεχωριστή σελίδα σαν ένα ξεχωριστό αντικείμενο το οποίο θα μας προσφέρει με μεθόδους πρόσβαση στα μέρη του, τα οποία μπορεί να είναι φόρμες, input fields, κ.α.

Με την ύπαρξη των απαραίτητων εργαλείων και μεθόδων για την σύνταξη των test cases θα είναι πολύ γρήγορο και εύκολο για τον QA Tester να δημιουργήσει και να προσθέσει νέα test cases. Σκοπός μας είναι η δημιουργία ενός set από μεθόδους οπού μπορούν να δώσουν αυτή την ευκολία στον κάθε tester να δημιουργήσει έυκολα και απλά τα test cases που χρειάζεται.

Θα χωρίσουμε τον κώδικα μας σε τρία πακέτα. Ένα πακέτο για τις κλάσεις που θα τις χρησιμοποιήσουμε για το setup, ένα πακέτο για τις κλάσεις των εργαλείων του navigation, και ένα πακέτο για τα tests τα οποία θα εξελίσσονται συνεχώς. Για το τελευταίο θα παρουσιάσουμε κάποια παραδείγματα

Η σύνταξη του κώδικα έχει γίνει στο Eclipse IDE με πρόσθετα το Selenium 2.0 και JUnit 4.

### **ΥΠΟΚΕΦΑΛΑΙΟ 4.1**

#### **Setup Classes**

Αυτές οι κλάσεις θα μας βοηθήσουν για να χειριστούμε κυρίως τα preferences του συστήματος και να ορίζουμε κάθε φορά το setup που χρειαζόμαστε για να τρέξουμε τα tests μας.

#### **Settings.java**

package setup;

public class Settings {

// Test Suite public static boolean TAKEFAILURESCREENSHOTS = false;

//------------------ Web Ordering ------------------public static String LABURL = "https://localhost:9443"; public static String SUPERUSERNAME = "Tech Support 75"; public static String SUPERPASSWORD = "jordan123"; public static String SUPEREMAIL = "jordan.bozas+1@foodtecsolutions.com";

//------------------ Web Reports -------------------

//Only for initializing static variables public Settings(){}

}

Η συγκεκριμένη κλάση περιέχει configuration στοιχεία τα οποία χρειαζόμαστε για να τρέξουμε τα test μας.

Το LABURL μας δίνει το url στο οποίο θα τρέξουμε τα test μας.

To SUPERUSERNAME, SUPERPASSWORD, SUPEREMAIL είναι τα credentials για να κάνουμε login σαν administrators στο σύστημα και να μπορέσουμε να κάνουμε edit τα preferences.

Μπορούμε εύκολα να προσθέσουμε ότι άλλη πληροφορία μπορεί να χρειαστούμε στο configuration file μας εύκολα.

#### **Prefs.java**

package setup;

```
import org.openqa.selenium.By;
import org.openqa.selenium.WebDriver;
import org.openqa.selenium.WebElement;
import org.openqa.selenium.support.ui.Select;
```

```
public class Prefs {
```
private WebDriver driver; private **String** name; private **String** value; private **String** group;

```
public Prefs() {}
```

```
public Prefs(WebDriver driver, String name, String group, String value) {
    this.driver = driver;
    this.name = name;
    this.group = group;
    this.value = value;
}
```

```
public void update() {
```

```
this.driver.get(Settings.LABURL + "/reports/");
driver.findElement(By.linkText("Prefs Editor")).click();
new Select(driver.findElement(By.name("group"))).selectByVisibleText(this.group);
driver.findElement(By.id("filterTerms")).clear();
driver.findElement(By.id("filterTerms")).sendKeys(this.name);
driver.findElement(By.name("edit")).click();
```

```
Πτυχιακή εργασία του φοιτητή Μποζαμπαλίδη Ιορδάνη
     * driver.findElement(By.cssSelector("form.inline > input[type=\"submit\"]")).click();
     * driver.findElement(By.name("value")).click();
     */
  //Save Changes
  driver.findElement(By.cssSelector("form.inline > input[type=\"submit\"]")).click();
}
public void chooseOption(WebElement list, String value) {
     Select options = new Select(list);
     options.selectByVisibleText(value);
```

```
Αυτή η κλάση μας βοηθάει να ορίσουμε την τιμή που θέλουμε για το preference του
συστήματος που θέλουμε να αλλάξουμε. Ο δομητής της κλάσης δέχεται τα properties
driver όπου είναι ο webdriver του Selenium που θα χρησιμοποιήσουμε, name όπου είναι το
όνομα του preference που θέλουμε να κάνουμε edit, group όπου είναι η ομάδα των
preferences που ανήκει στο preference που θέλουμε να κάνουμε edit, και value που είναι
η τιμή του preference που θέλουμε να ορίσουμε.
```
}

Η μέθοδος update() χρησιμοποιώντας εντολές του Selenium Web Driver κατευθύνεται στον Pref Editor του συστήματος, αναζητάει το preference με το όνομα του και τέλος κάνει update το value που του έχουμε ορίσει.

### **ΥΠΟΚΕΦΑΛΑΙΟ 4.2**

### **Navigation Classes**

Όπως αναφέραμε και στην εισαγωγή η δομή που θα ακολουθήσουμε για να σχεδιάσουμε τις Navigation Classes μας είναι αυτή του Page Object Model. Κάθε βασική σελίδα του συστήματός μας θα αντιπροσωπεύεται από ένα αντικείμενο το οποίο με τις μεθόδους που θα δημιουργήσουμε θα μας προσφέρει πρόσβαση σε όλα τα στοιχεία του.

#### **MenuPage.java**

package navigation.WebOrdering;

```
import org.openqa.selenium.By;
import org.openqa.selenium.WebDriver;
import setup.Settings;
```
public class MenuPage {

```
public static boolean usePopUpSizeSelector = true;
public static void clickMenu(WebDriver driver){
     driver.get(Settings.LABURL+"/menu");
}
public static void clickMyOrders(WebDriver driver){
     driver.get(Settings.LABURL+"/orders");
}
public static void clickLoyaltyTab(WebDriver driver){
     driver.findElement(By.className("loyalty-tab aTab ")).click();
}
public static void clickMyAccount(WebDriver driver){
     driver.get(Settings.LABURL+"/account");
}
```

```
public static void clickHelp(WebDriver driver){
       driver.get(Settings.LABURL+"/help");
  }
  public static void clickCategory(WebDriver driver,String CategoryName){
    driver.findElement(By.id(CategoryName)).click();
  }
  public static void navigateCategory(WebDriver driver,String CategoryName){
    driver.get(Settings.LABURL + "/menu?category="+CategoryName);
  }
  public static void clickApplyCouponButton(WebDriver driver){
      driver.findElement(By.id("applyCouponLink")).click();
  }
  public static void clickCheckout(WebDriver driver){
       driver.findElement(By.id("checkOrderLink")).click();
  }
  public static void AddItemByPrice(String category, String price, WebDriver driver,
String baseUrl){
             //Navigate to the Menu Category
              driver.get(baseUrl + "/menu?category="+category);
              //Click on the Price link of the item
              driver.findElement(By.linkText(price)).click();
```
//Press Done button driver.findElement(By.xpath("//button[@alt=\"done editing\"]")).click();

## }

public **static void** AddItemByName(**String** category, **String** name, **String** size, WebDriver driver, **String** baseUrl){

> //Navigate to the Menu Category driver.get(baseUrl + "/menu?category="+category);

### //Click on the items Name

```
driver.findElement(By.xpath("//div[@class=\"itemLabel\" and
contains(text(),'"+name+"')]")).click();
```
### //Click on the items Size button

driver.findElement(By.xpath("//div[@class=\"sizesDropDownButton\" and contains(text(),"'+size+"')]")).click();

```
//Press Done button
           driver.findElement(By.xpath("//button[@alt=\"done editing\"]")).click();
    }
public static void removeOrderedItem(WebDriver driver,String itemName){
    driver.findElement(By.partialLinkText("javascript:removeItem(*"+itemName));
}
```
Πτυχιακή εργασία του φοιτητή Μποζαμπαλίδη Ιορδάνη

Η κεντρική σελίδα του Web Ordering είναι η MenuPage. Αυτή είναι η αφετηρία για κάθε action στη σελίδα μας. Έχουμε τις μεθόδους με τις οποίες μπορούμε να περιηγηθούμε στις υπόλοιπες σελίδες.

Αρχικά έχουμε τις μεθόδους με τις οποίες μπορούμε να χειριστούμε το navigation menu και να κατευθυνθούμε στις σελίδες: Menu, My Orders, Loyalty, My Account και Help.

Με κάθε μέθοδο μπορούμε να κατευθυνθούμε σε αυτές τις σελίδες.

Επίσης έχουμε μεθόδους για να χειριστούμε το δεξί column της σελίδας και να επιλέξουμε τα button actions.

Τέλος έχουμε την δυνατότητα να επιλέξουμε MenuCategory και να προσθέσουμε MenuItem στην παραγγελία μας.

### **Login.java**

}

package navigation.WebOrdering;

**import** org.openqa.selenium.By; **import** org.openqa.selenium.WebDriver;

public class Login {

```
String url ="/login";
String reports = "/reports";
```
public **String** getLoginUrl(){ **return this**.url; }

```
public String getReportsUrl(){
       return this.reports;
```
}

public **static void** loginWebOrdering(WebDriver driver,**String** email,**String** password){

```
driver.findElement(By.id("Email")).clear();
driver.findElement(By.id("Email")).sendKeys(email);
driver.findElement(By.id("Password")).clear();
driver.findElement(By.id("Password")).sendKeys(password);
driver.findElement(By.xpath("//button[@id='login-btn']")).click();
```
}

```
public static void facebookLogin(WebDriver driver,String email,String password){
```

```
driver.findElement(By.id("facebook-login-btn")).click();
```

```
}
```

```
public void loginReports(WebDriver driver, String supportId, String password) {
    driver.findElement(By.id("LoginName")).clear();
    driver.findElement(By.id("LoginName")).sendKeys(supportId);
    driver.findElement(By.id("LoginPasswd")).clear();
    driver.findElement(By.id("LoginPasswd")).sendKeys(password);
    driver.findElement(By.id("LoginButton")).click();
```

```
}
```

```
public static boolean checkIfAuthed(WebDriver driver, String supportId) {
    try{
```

```
boolean loggedIn = driver.getPageSource().contains("Logged in as
"+supportId);
           return loggedIn;
         }
```

```
catch(Exception e){
            return false;
          }
  }
}
```
Η συγκεκριμένη σελίδα μας επιτρέπει να κάνουμε login είτε στο Web Ordering σαν πελάτες, είτε στο Reports panel όπου μπορούμε να κάνουμε login σαν Administrators. Επίσης έχουμε την δυνατότητα να κάνουμε login με το Facebook account μας.

Σε κάθε περίπτωση έχουμε στην διάθεσή μας μεθόδους που μας βοηθούν να κάνουμε login στο σύστημα περνώντας σαν παραμέτρους τα στοιχεία μας.

Τέλος έχουμε την μέθοδο checkIfAuthed() η οποία μας επιστρέφει αν ένας χρήστης είναι logged in.

```
EditItemPage.java
package navigation.WebOrdering;
import org.openqa.selenium.By;
import org.openqa.selenium.WebDriver;
public class EditItemPage {
  public static void clickItem(WebDriver driver, String itemName){
       driver.findElement(By.linkText(itemName)).click();
  }
  public static void clickIngredient(WebDriver driver, String ingredientName){
       driver.findElement(By.id(ingredientName)).click();
  }
  public static void clickQualifier(WebDriver driver, String ingredientName){
driver.findElement(By.xpath("//span[contains(text(),""+ingredientName+"")]/following-sibling:
:span")).click();
  }
  public static void addQualifier(WebDriver driver, String qualifierName){
       driver.findElement(By.xpath("//div[@class='qualChoice' and
contains(text(),"'+qualifierName+"') and not(contains(@style,'display:none'))]")).click();
  }
  public static void expandAccordion(WebDriver driver,String categoryName){
       driver.findElement(By.linkText(categoryName)).click();
  }
  public static void doneEdit(WebDriver driver){
       driver.findElement(By.xpath("//button[@onclick='location.href=\"/\"']")).click();
  }
```

```
public static boolean isIngredientChoiceMissing(WebDriver driver){
       if(driver.findElement(By.xpath("//div[@id='order-errors']/div")) != null){
               return true;
       }
       return false;
  }
}
```
Η συγκεκριμένη σελίδα μας επιτρέπει να διαμορφώσουμε τα items που έχουμε προσθέσει στην παραγγελία μας, να προσθέσουμε ingredients καθώς και να αφαιρέσουμε.

### **CreateNewAddress in AccountPage.java**

```
public static void createNewAddress(WebDriver driver, String type, String location,
String address, String diff, String notes) throws InterruptedException{
              driver.get(Settings.LABURL + accountPageURL);
         driver.findElement(By.linkText("Create a new address")).click();
         for (int second = 0;; second + +) {
              if (second >= 60) fail("timeout");
              try { if (isElementPresent(By.id("ui-dialog-title-AddressOptionsDialog")))
break; } catch (Exception e) {}
              Thread.sleep(1000);
         }
         for (int second = 0;; second + +) {
              if (second >= 60) fail("timeout");
              try { if (isElementPresent(By.id("LocationName"))) break; } catch
(Exception e) {}
              Thread.sleep(1000);
         }
         driver.findElement(By.name("LocationName")).clear();
         driver.findElement(By.name("LocationName")).sendKeys(location);
         driver.findElement(By.cssSelector("#AddressTypeField >
#AddressType")).click();
         new Select(driver.findElement(By.cssSelector("#AddressTypeField >
#AddressType"))).selectByVisibleText(type);
         driver.findElement(By.cssSelector("option[value=\""+type+"\"]")).click();
         driver.findElement(By.id("Street")).click();
         driver.findElement(By.id("Street")).sendKeys(address);
         for (int second = 0;; second++) {
              if (second >= 60) fail("timeout");
              try { if (isElementPresent(By.id("street_autocomplete"))) break; } catch
```

```
(Exception e) {}
               Thread.sleep(1000);
          }
          driver.findElement(By.xpath("//div[@id='street-list-container']/ul/li")).click();
          driver.findElement(By.id("Value1")).click();
          driver.findElement(By.id("Value1")).clear();
          driver.findElement(By.id("Value1")).sendKeys(diff);
          driver.findElement(By.id("Instructions")).click();
          driver.findElement(By.id("Instructions")).clear();
          driver.findElement(By.id("Instructions")).sendKeys(notes);
          driver.findElement(By.xpath("(//button[@type='button'])[2]")).click();
```
}

Από τα πιό σημαντικά μέρη της AccountPage είναι η διαχείριση των αποθηκευμένων διευθύνσεων. Με την μέθοδο CreateNewAddress μπορούμε να δημιουργήσουμε μία νέα διεύθυνση και να την αποθηκεύσουμε στον λογαριασμό του χρήστη.

Μπορούμε να χρησιμοποιήσουμε το autocomplete feature για να προσθέσουμε μία διεύθυνση στον λογαριασμό μας. Από εκεί και πέρα συμπληρώνουμε τα πεδία της φόρμας για να αποθηκεύσουμε την διεύθυνση.

## **ΥΠΟΚΕΦΑΛΑΙΟ 4.3**

### **Test Classes**

Για κάθε test case θα μπορούμε να έχουμε μία ξεχωριστή test κλάση. Μπορούμε να τις ομαδοποιήσουμε όπως θέλουμε σε σουίτες αναλόγως με τα test που θέλουμε να τρέξουμε.

Παρακάτω ακολουθούν κάποια παραδείγματα με την δομή και την χρήση των navigation κλάσεων.

Μπορούμε να χρησιμοποιήσουμε μία BasicTest κλάση ως βάση και στη συνέχεια να την κληρονομεί κάθε test μας έτσι ώστε να έχουμε μία βασική δομή.

### **BasicTest.java**

package selenium.Tests;

```
import java.util.regex.Pattern;
import java.util.concurrent.TimeUnit;
import org.junit.*;
import static org.junit.Assert.*;
import static org.hamcrest.CoreMatchers.*;
import org.openqa.selenium.*;
import org.openqa.selenium.firefox.FirefoxDriver;
```
**import** org.openqa.selenium.support.ui.Select;

**import** setup.Settings;

```
public class BasicTest {
 private WebDriver driver;
 private String baseUrl;
 private boolean acceptNextAlert = true;
 private StringBuffer verificationErrors = new StringBuffer();
```

```
@Before
public void setUp() throws Exception {
 driver = new FirefoxDriver();
 baseUrl = Settings.LABURL;
 driver.manage().timeouts().implicitlyWait(30, TimeUnit.SECONDS);
}
```
@Test

```
@After
public void tearDown() throws Exception {
 driver.quit();
 String verificationErrorString = verificationErrors.toString();
 if (!"".equals(verificationErrorString)) {
  fail(verificationErrorString);
 }
}
private boolean isElementPresent(By by) {
 try {
  driver.findElement(by);
  return true;
 } catch (NoSuchElementException e) {
  return false;
 }
}
private boolean isAlertPresent() {
```

```
try {
  driver.switchTo().alert();
  return true;
 } catch (NoAlertPresentException e) {
  return false;
 }
}
private String closeAlertAndGetItsText() {
 try {
```

```
Alert alert = driver.switchTo().alert();
    String alertText = alert.getText();
    if (acceptNextAlert) {
     alert.accept();
    } else {
     alert.dismiss();
    }
    return alertText;
  } finally {
    acceptNextAlert = true;
  }
}
}
```
Η βασική δομή μας επιτρέπει να χρησιμοποιήσουμε την configuration setup κλάση για να έχουμε τις πληροφορίες που χρειαζόμαστε για να τρέξουν τα τεστ μας.

Η @Before setUp() μέθοδος ορίζει τις παραμέτρους που είναι συγκεκριμένες καθώς και την αρχικοποίηση του WebDriver που θα χρησιμοποιηθεί.

Σε αυτό το σημείο μπορούμε να ορίσουμε και τα preferences, αλλά αυτό πρέπει να γίνει για κάθε test ξεχωριστά.

Στη συνέχεια ακολουθούν όλα τα τεστ με το annotation @Test.

Τέλος έχουμε κάτω από το annotation @After την μέθοδο tearDown() όπου επαναφέρουμε το setup μας στην αρχική του μορφή.

Παράλληλα έχουμε δημιουργήσει κάποιες γενικά χρήσιμες μεθόδους οι οποίες μπορούν να μας προσφέρουν ευκολία για τον έλεγχο κάποιων συνθηκών. Αυτές είναι οι isElementPresent(), isAlertPresent, closeAlertAndGetItsText().

## **UnregisteredUser.java**

package selenium.Tests;

**import static** org.junit.Assert.\*;

**import** java.util.concurrent.TimeUnit;

**import** org.junit.After; **import** org.junit.Before; **import** org.junit.Test; **import** org.openqa.selenium.WebDriver; **import** org.openqa.selenium.firefox.FirefoxDriver; **import** navigation.WebOrdering.Login;

```
import setup.Prefs;
public class UnregisteredUser {
      private WebDriver driver;
      private String baseUrl;
       private boolean acceptNextAlert = true;
      private StringBuffer verificationErrors = new StringBuffer();
       @Before
      public void setUp() throws Exception {
         driver = new FirefoxDriver();
         baseUrl = "https://localhost:9443/";
         driver.manage().timeouts().implicitlyWait(30, TimeUnit.SECONDS);
         if (!Login.checkIfAuthed(driver, "Tech Support 75")){
             Login authed = new Login();
             authed.loginReports(driver, "Tech Support 75", "jordan123");
         }
      }
       @After
      public void tearDown() throws Exception {
         driver.quit();
         String verificationErrorString = verificationErrors.toString();
         if (!"" equals(verificationErrorString)) {
          fail(verificationErrorString);
         }
      }
       @Test
      public void test() {
             Prefs allowUnregistered = new Prefs(driver, "Allow unregistered users",
"Web Order", "True");
             allowUnregistered.update();
```
}

}

# **ΕΠΙΛΟΓΟΣ**

Έχοντας την δυνατότητα να χειριστούμε κάθε στοιχείο της σελίδας μπορούμε εύκολα και γρήγορα να δομήσουμε ένα test ώστε να ελέγξουμε την λειτουργικότητα του συστήματός μας.

Αυτό μας δίνει την δυνατότητα να έχουμε ένα μεγάλο πλήθος από test cases τα οποία μπορούν να τρέξουν εύκολα και γρήγορα μαζικά και να προσφέρουν μία πλήρη εικόνα για την λειτουργικότητα του συστήματος.

# **Σύγκριση των δύο διαδικασιών**

# **E**ισαγωγή

Η χειροκίνητη και η αυτοματοποιημένη δοκιμή και οι δύο έχουν τη δική τους αξία και σημασία . Όπως αναφέρθηκε το χειροκίνητο και αυτόματο τεστινγκ και τα δύο έχουν τις δικές τους αξίες , συνεπώς, θα συζητήσουμε αυτές τις αξίες και τη σημασία στον κόσμο του λογισμικού .

## **Manual Testing**

Όπως γνωρίζουμε το χειροκίνητο τεστ είναι ένα από τα παλαιότερα και πιο συχνά χρησιμοποιούμενες τεχνικές στις δοκιμές του λογισμικού . Ακόμη και τώρα , ενώ εκτελείτε η αυτοματοποιημένη δοκιμή θα πρέπει να ελεγχθεί με μη αυτόματο τρόπο η εφαρμογή , τουλάχιστον μία φορά , ως εκ τούτου, με άλλα λόγια μπορούμε να πούμε ότι η αυτοματοποιημένη δοκιμή δεν είναι πλήρης χωρίς χειροκίνητη δοκιμή. Οι δύο τεχνικές λειτουργούν ταυτόχρονα . Η αυτοματοποιημένη δοκιμή μπορεί να αποτύχει , αν ένας απλό και απρόσμενο pop- up παράθυρο εμφανίστει. Αυτή η περίπτωση μπορεί να αναλυθεί γρήγορα και να απορριφθεί , εάν η δοκιμή γίνεται με το χέρι . Το χειροκίνητο τέστινγκ είναι μια δραστηριότητα που πραγματοποιείται με βάση την ανθρώπινη κρίση και ανάλυση . Στη χειροκίνητη δοκιμή πρέπει ο tester να κατέχει καλή γνώση του συστήματος και να κρίνει αν η εφαρμογή υπό δοκιμή λειτουργεί όπως αναμενόταν ή όχι . Με χρήση χειροκίνητης δοκιμής ένα μεγάλο ποσό από τα σφάλματα μπορούν να αναγνωριστούν σε σχέση με την αυτοματοποιημένη δοκιμή . Με την χρήση του manual testing μπορείτε να εξερευνήσετε και να βρείτε τους τομείς που μπορεί να μην έχουν δοκιμαστεί.

α) To manual testing μπορεί να βρεί layout προβλήματα .

β )Σύνθετα σφάλματα μπορούν να βρεθούν μόνο με manual testing .

γ ) Bugs που σχετίζονται με τα θέματα ευχρηστίας μπορούν να προσδιοριστούν μόνο με χειροκίνητο έλεγχο .

δ )Το manual testing βοηθά δοκιμαστές να προσδιορίσουν τη λειτουργικότητα της εφαρμογής τους καλύτερα .

ε) Το manual testing μπορεί να εφαρμοστεί και σε μικρά και σε μεγάλα πρότζεκτ .

στ) Το manual testing είναι πολύ πιο οικονομική και εύκολη διαδικασία.

Το manual testing απαιτεί εμπειρία του συστήματος και γνώση των λειτουργιών του. Ο tester δημιουργεί test cases με βάση την αναμενόμενη λειτουργία του συστήματος.

### **72** από **86**
Ακολουθείται ένα σενάριο επιτυχίας όπου επιστρέφει τα αποτελέσματα που θέλουμε, καθώς επίσης περιγράφονται και οι περιπτώσεις οι οποίες θέλουμε να καλυφθούν ως μή αποδεκτές ενέργειες. Το σύστημα πρέπει να αντιμετωπίζει σωστά περιπτώσεις λάθος ή κακόβουλης εισόδου και να επιστρέφει τα κατάλληλα αποτελέσματα. Όλες αυτές οι περιπτώσεις περιγράφονται στο τεστ.

## **Automated Testing**

Η αυτοματοποιημένη δοκιμή ενισχύει τις πιθανότητες της παραγωγής σφαλμάτων . Ένα από τα πιο καταπληκτικά χαρακτηριστικά της αυτοματοποιημένης δοκιμής είναι ότι μπορεί να εκτελεστεί πολλές φορές χωρίς καμία διακοπή κάτι το οποίο σίγουρα δεν είναι δυνατό με τη χρήση χειροκίνητων δοκιμών . Test cases που έχουν προετοιμαστεί με την χρήση automated testing μπορούν να τρέξουν πιο γρήγορα σε σύγκριση με το manual testing, που σημαίνει ότι τώρα μπορείτε να εκτελέσετε περισσότερες περιπτώσεις δοκιμών σε περισσότερα προγράμματα περιήγησης , για παράδειγμα 10 browsers και 5 συσκευές μπορεί να τρέξoyn γρήγορα και χωρίς κανένα χρονικό κενό, κάτι το οποίο δεν είναι δυνατόν με χειροκίνητο έλεγχο .

Ως εκ τούτου, τα οφέλη των αυτοματοποιημένων δοκιμών που αναφέρονται παρακάτω:

α) Η αυτοματοποιημένη δοκιμή εξοικονομεί χρόνο και ανθρώπινη προσπάθεια .

β) Επιτρέπει δοκιμαστές να εκτελέσουν περισσότερες περιπτώσεις δοκιμής κατ 'επανάληψη χωρίς καμία χρονική υστέρηση και διακοπή .

γ ) Αυτοματοποιημένηεςδοκιμές βοηθούν δοκιμαστές στην προετοιμασία σε περιπτώσεις δοκιμών που είναι με το χέρι αδύνατο να τρέξουν .

δ ) Χρησιμοποιώντας αυτοματοποιημένη δοκιμή , τα ανθρώπινα λάθη μπορεί να αφαιρεθούν εντελώς από τη διαδικασία της δοκιμής.

ε ) Η αυτοματοποιημένη δοκιμή βοηθά στην προετοιμασία λεπτομερών περιπτώσεων δοκιμών , ακόμη και σε μη αυτοματοποιημένες περιοχές .

## **Acceptance Tests**

Τα acceptance tests βασίζονται στα user stories. Κατά τη διάρκεια ανάπτυξης μίας νέας έκδοσης τα user stories θα μεταφραστούν σε acceptance tests. Ο πελάτης ορίζει από τις ανάγκες του τα σημεία που θα πρέπει να καλύπτονται από το acceptance test. Ένα user story μπορεί να έχει ένα ή περισσότερα acceptance tests.

Τα acceptance tests είναι tests μαύρου κουτιού (black box testing), δηλαδή ο tester δεν γνωρίζει την λειτουργικότητα του συστήματος όταν τρέχει ένα τεστ. Περιμένει ένα συγκεκριμένο αποτέλεσμα περνώντας μία είσοδο. Κάθε acceptance test

αντιπροσωπεύει ένα συγκεκριμένο αποτέλεσμα από το σύστημα. Τα acceptance tests χρησιμοποιούνται σαν regression tests πριν από κάθε μεγάλο release.

Η διασφάλιση της ποιότητας ( QA) είναι ένα ουσιαστικό μέρος της διαδικασίας ανάπτυξης . Σε ορισμένα έργα το QA γίνεται από μια ξεχωριστή ομάδα , ενώ σε άλλα το QA θα είναι ένα μέρος στην ομάδα ανάπτυξης.

Τα acceptance tests πρέπει να είναι αυτοματοποιημένα, έτσι ώστε να μπορούν να τρέξουν συχνά. Είναι ευθύνη της ομάδας να προγραμματίσει το χρόνο σε κάθε επανάληψη για να διορθώσει τυχόν αποτυχημένες δοκιμές.

Τα acceptance tests άλλαξαν όνομα από functional tests. Αυτό αντανακλά καλύτερα τον σκοπό τους, ο οποίος είναι να διασφαλισθεί ότι οι απαιτήσεις των πελατών έχουν εκπληρωθεί και το σύστημα είναι αποδεκτό.

Όπως παρουσιάζεται και στο παρακάτω διάγραμμα που αντιπροσωπεύει την διαδικασία ανάπτυξης ενός XP (Extreme Programming) project τα acceptance tests είναι το τελευταίο σύνορο πριν το σύστημα πάει στον πελάτη, και διασφαλίζει την σωστή λειτουργικότητα του συστήματος.

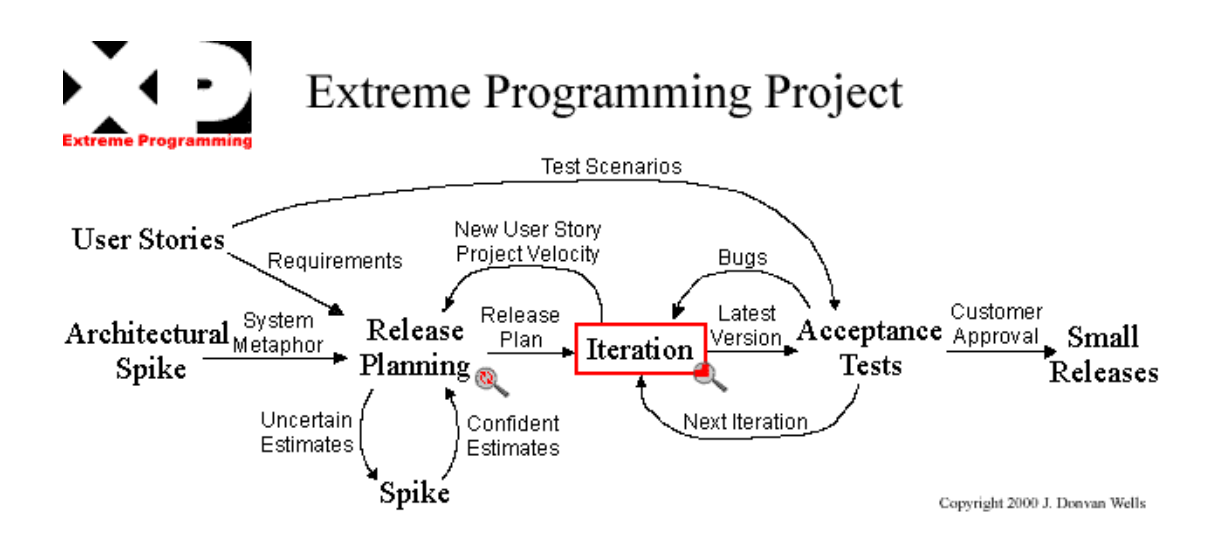

## Παρουσίση των στοιχείων της εταιρίας

Η εταιρία πριν από κάθε major release διαθέτει πόρους (ανθρώπινο δυναμικό) και χρόνο έτσι ώστε να τρέξουν κάποια tests για να είναι σίγουρη η τελική λειτουργικότητα του προιόντος. Αυτή η διαδικασία είναι γνωστή και ως regression testing.

Σε αυτό το χρονικό διάστημα η πλειοψηφία του QA department αφιερώνει τον χρόνο της σε αυτή τη διαδικασία. Για να ελεγχθεί το κομμάτι του συστήματος που μελετάμε (Web Ordering) με manual testing χρειάζονται δύο άτομα του QA να απασχοληθούν για 8-12 εργάσιμες ώρες.

Όπως καταλαβένετε αυτή η διαδικασία είναι αρκετά χρονοβόρα κατά την εκτέλεση, μιας και η εκτέλεση γίνει χειροκίνητα. Δεν υπάρχει κάποια αυτοματοποιημένη διαδικασία για την εκτέλεση αυτών των tests.

Πέρα από τον χρόνο εκτέλεσης αν εμφανιστούν λάθη ακολουθείται μία διαδικασία επαλήθευσης του προβλήματος και αν αυτό το πρόβλημα αναγνωριστεί ως σημαντικό τότε χρειάζεται να επιλυθεί στο συντομότερο.

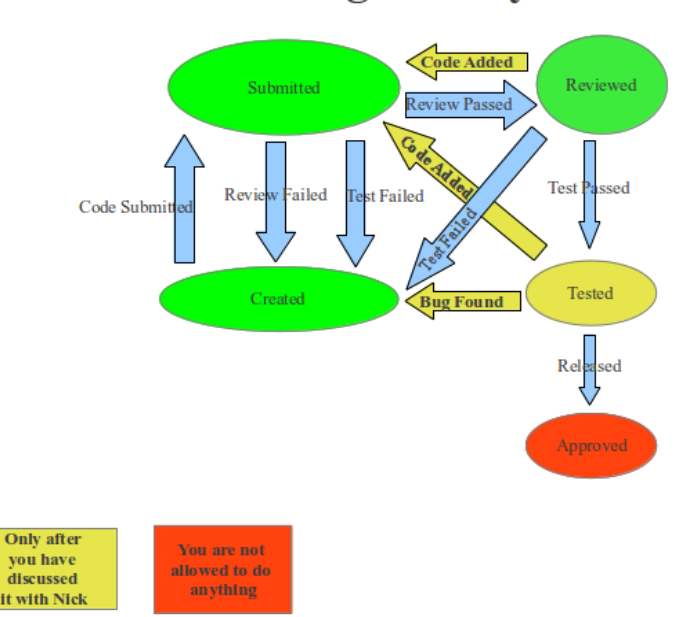

**Bug's life cycle** 

Η παραπάνω εικόνα απεικονίζει την διαδικασία εξέλιξης ενός bug. To bug έχει πέντε διαφορετικά statuses.

- Created Το bug έχει μόλις δημιουργηθεί ή έχει γίνει fail και έχει γυρίσει στο αρχικό του status
- Submitted Ο developer μόλις έχει κάνει submit το bug ή μία διόρθωση
- Reviewed Ο reviewer έχει κρίνει ότι οι αλλαγές από τον developer ακολουθούν το coding style και έχει χρησιμοποιήσει σωστές πρακτικές
- Tested Ο tester έχει τρέξει τα acceptance test του manually και έχει κρίνει ότι το σύστημα έχει την σωστή συμπεριφορά
- Approved O project manager κάνει approve το bug και είναι έτοιμο για release

Όλη την υπόλοιπη περίοδο χρειάζεται να σηντιρούνται αυτά τα test cases ούτως ώστε να ανταποκρίνονται στις τελευταίες αλλαγές του κώδικα. Για να γίνεται σωστά αυτή η συντήρηση πρέπει να αφιερώνεται χρόνος από τους testers του QA για να ανανεώνουν τα test cases.

Το web ordering (το κομμάτι που αναλύουμε) είναι μία υποκατηγορία του γενικού προιόντος της εταιρίας. Ακολουθούν κάποια γενικά στοιχεία για το συνολικό προιόν της εταιρίας.

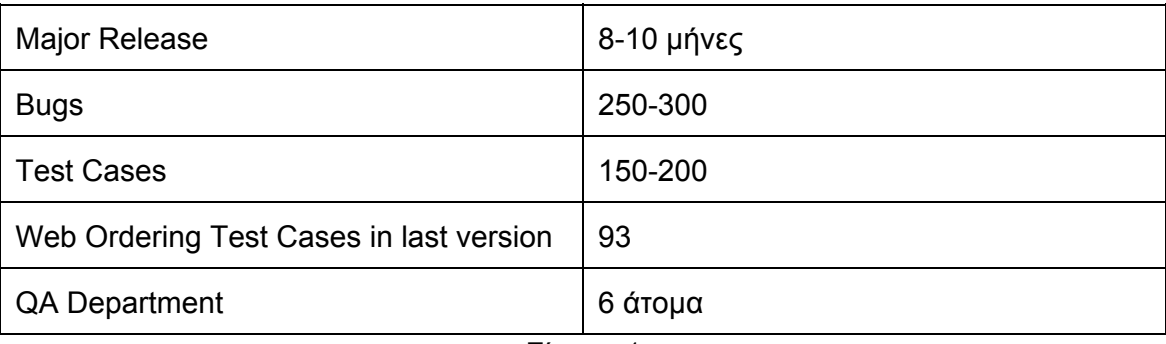

Χρήσιμα στοιχεία

Πίνακας 1

Μετά από μία εκτέλεση των tests αυτά είναι τα πραγματικά αποτελέσματα της εκτέλεσης του Web Ordering Regression στις 31/5/134/6/13

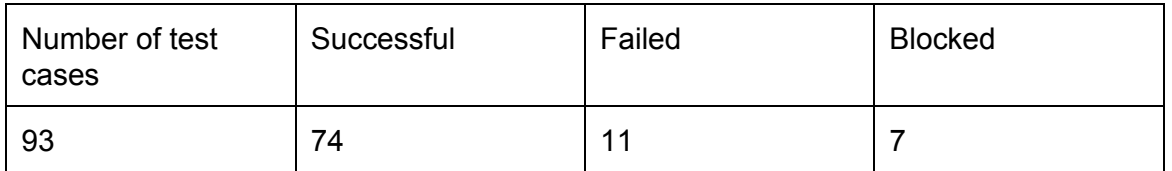

Πίνακας 2

Παραπάνω απεικονίζονται τα εξής στοιχεία:

- Number of test cases= Ο αριθμός των test cases που χρησιμοποιήθηκαν κατά το manual testing του τελευταίου regression.
- Successful= Τα επιτυχή test cases
- Failed= Τα αποτυχημένα test cases
- Blocked= Τα test cases τα οποία έχουν αποτύχει αλλά ο λόγος δεν είναι ξεκάθαρος. Μπορεί ο λόγος να είναι λάθος setup ή όντως να υπάρχει πρόβλημα.

Μετά απο review του προβλήματος αποφασίζεται αν το test είναι επιτυχές ή όχι.

## **Ο κύκλος εκδόσεων του συστήματος (Release Cycle)**

**Major Releases**

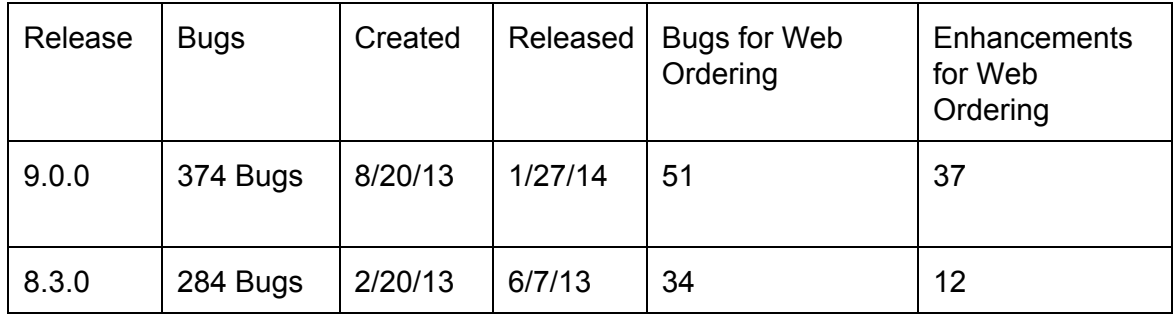

Πίνακας 3

- Release Ο αριθμός του version του release
- Bugs Ο αριθμός των bugs του συνολικού προιόντος για αυτό το release
- Created Η ημερομηνία που ξεκίνησε να γίνεται develop το release
- Released Η ημερομηνία που έγινε το release και το προιόν πήγε στον πελάτη
- Bug for Web Ordering Ο αριθμός των bugs που φτιάχτηκαν στο release για το module που αναλύουμε (web ordering)
- Enhancements for Web Ordering Ο αριθμός των νέων λειτουργιών που προστέθηκαν στο release για το module που αναλύουμε (web ordering)

**Minor Releases**

Οι μικρές εκδόσεις έχουν έναν κύκλο development στις δύο εβδομάδες.

#### **Δυναμικό της εταιρίας**

Developers: 15 developers QA: 6 in QA

# **Τελευταία αποτελέσματα από το regression της 9.0.0**

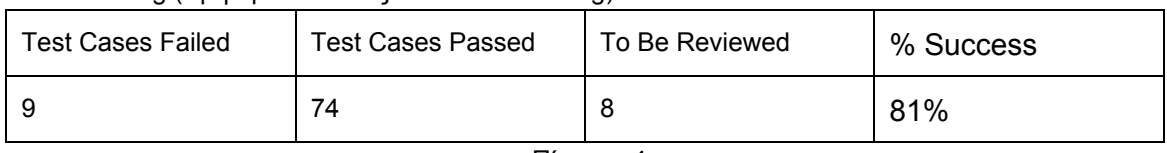

Web Ordering (Χρησιμοποιώντας Automated testing)

Πίνακας 4

Target Market(Χρησιμοποιώντας Manual testing)

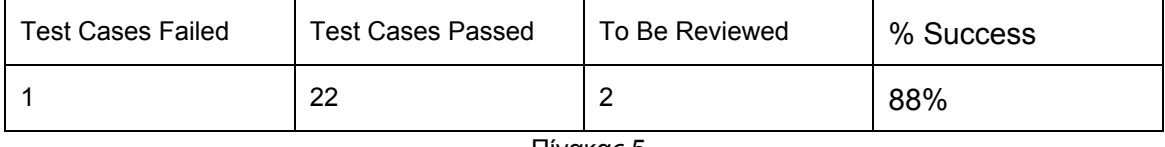

Πίνακας 5

Ο παρακάτω πίνανακας δείχνει τα test cases που έχουν γίνει fail για κάθε module (με κόκκινο) και τα test cases που χρειάζοντια review (με κίτρινο). Παραθέτετε ο αριθμός του test case για γρήγορη εύρεση. Αν ένα test case έχει αποτύχει και δεν είναι ξεκάθαρο το πρόβλημα περνάει από review γιατί μπορεί να είναι false positive.

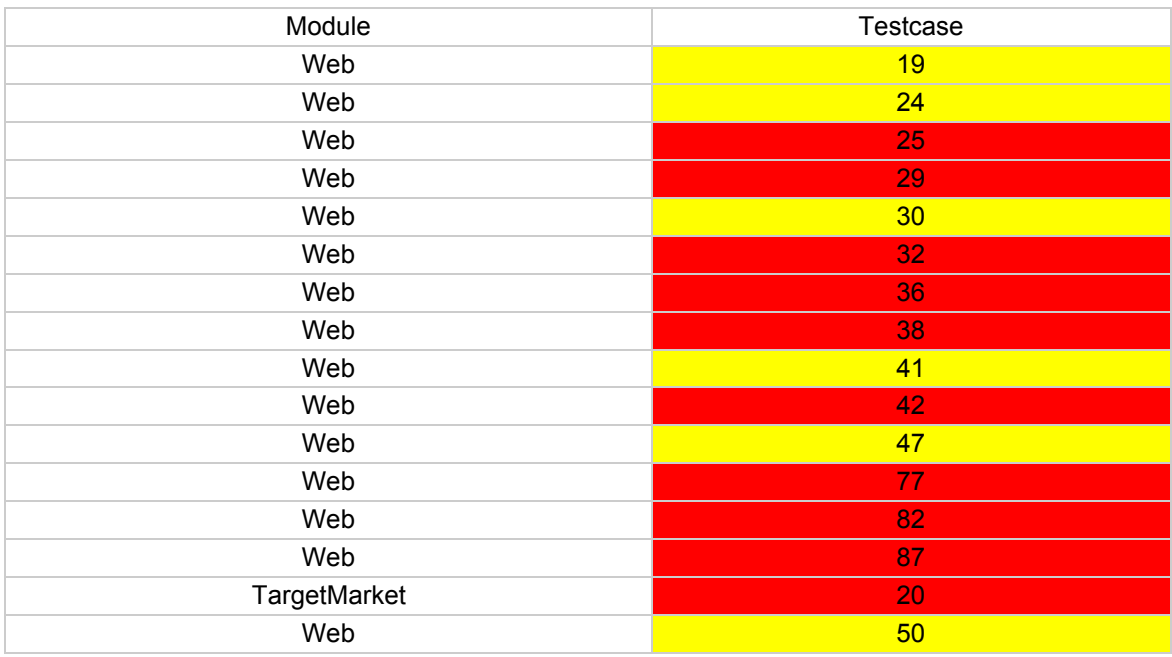

Πίνακας 6

Ύστερα από την εκτέλεση των tests καταλήγουμε στα παρακάτω αποτελέσματα (οι αριθμοί αναφέρονται για το κομμάτι του Web Ordering)

# Στοιχεία **Web Ordering (Manual and Automated)**

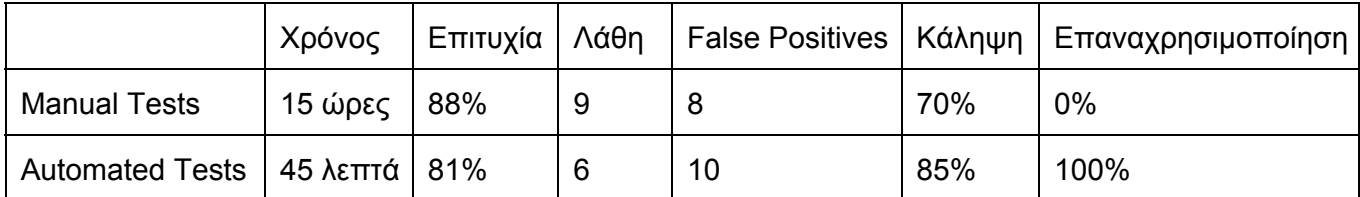

Πίνακας 7

## Στοιχεία **Target Market (Only Manual Testing)**

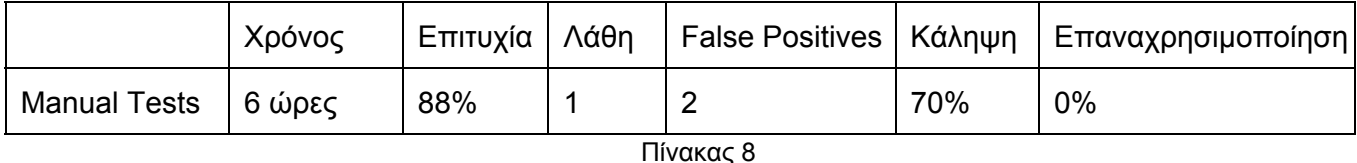

Όπου false positive θεωρείται μία περίπτωση αποτυχίας η οποία δεν είναι πραγματική. Κατά τη διάρκεια εκτέλεσης ενός τεστ μπορεί να προκληθεί ένα σφάλμα το οποίο να προκαλέσει την αποτυχία του τεστ, αλλά να μην έχει να κάνει με την λειτουργικότητα του συστήματος. Επομένως είναι μία αποτυχία η οποία μπορεί να αγνοηθεί ύστερα από έλεγχο και το τεστ να θεωρηθεί ως επιτυχές

Το ποσοστό επιτυχίας υπολογίζεται με βάση τα επιτυχή τεστ έναντι των λανθασμένων. Αν υποθέσουμε ότι έχουμε 100 τεστ που θα τρέξουν και τα 70 είναι επιτυχή, έχουμε ένα ποσοστό επιτυχίας 70% με 30% αποτυχία.

Κάθε σφάλμα κατά την εκτέλεση πρέπει να περάσει από έλεγχο για να επιβεβαιωθεί αν όντως είναι πρόβλημα.

## Σύγκριση των δύο μεθόδων

Συγκρίνοντας τα δύο αυτά modules μπορούμε να συμπεράνουμε τα παρακάτω για την κάθε μέθοδο testing:

- Ο χρόνος για την εκτέλεση των automated tests είναι ξεκάθαρα πολύ λιγότερος
- Το manual testing μπορεί να ανακαλύψει κρυμμένα bugs γιατί βοηθάει η εμπειρία και η κριτική ικανότητα του tester, αλλά τα automated tests προσφέρουν επίσης αξιόπιστα αποτελέσματα.
- Τα automated tests μπορούν να προκαλέσουν περισσότερα false positives. Η παραμικρή αλλαγή στην ροή του τεστ μπορεί να κάνει το τεστ να αποτύχει.
- Έχουμε καλύτερη κάληψη του περιεχομένου του προιόντος με τα automated tests. Είναι όλα διατυπομένα και δεν υπάρχει η περίπτωση να ξεχαστεί και να μην τρέξει ένα τεστ σε αντίθεση με το manual testing.
- Τα automated tests μπορούν να επαναχρησιμοποιηθούν ανά πάσα στιγμή εύκολα και γρήγορα. Τα manual tests απαιτούν τον ίδιο χρόνο και κόπο κάθε φορά.

#### **Διαδικασία ανάπτυξης με χειροκίνητα Tests**

- 1. Γραφή κώδικα
- 2. Upload του κώδικα σε κάποιο depot
- 3. Build
- 4. Χειροκίνητη εκτέλεση του κώδικα και των τέστ (πολλές φορές γεμίζωντας φόρμες βήμα-βήμα)
- 5. Έλεγχος στα Log files, βάση δεδομένων, εξωτερικές υπηρεσίες, τιμές των μεταβλητών, output στην οθόνη κλπ.
- 6. Αν δεν λειτουργεί σωστά, επανάληψη της προηγούμενης διαδικασίας

## **Διαδικασία ανάπτυξης με αυτοματοποιημένα Unit Tests**

- 1. Γραφή ενός ή περισσοτέρων test cases
- 2. Auto-compile και run για να φανεί ότι τα tests κάνουν fail
- 3. Γραφή κώδικα για να περάσουν τα tests
- 4. Auto-compile και run
- 5. Αν τα tests γίνουν fail > κάνετε τις απαραίτητες αλλαγές
- 6. Αν τα tests περάσουν > επανάληψη για την επόμενη μέθοδο

## **Διαδικασία ανάπτυξης με αυτοματοποιημένα Functional Tests**

- 1. Τελειώνετε με την γραφή κώδικα (με ταl unit tests να έχουν περάσει)
- 2. Γραφή ενός Functional Test με οποιοδήποτε εργαλείοl
- 3. Auto-compile και run
- 4. Αν τα tests γίνουν fail > κάνετε τις απαραίτητες αλλαγές
- 5. Αν τα tests περάσουν > συνέχεια

## **Προσπάθεια και κόστος**

Ας υποθέσουμε ότι έχουμε 6 test cases.

- Η προσπάθεια που χρειάζεται να τρέξουν και τα 6 χειροκίνητα = 30 λεπτά, μέσος όρος 5 λεπτά το κάθε τεστ χειροκίνητα
- Η προσπάθεια που χρειάζεται για να γραφούν acceptance tests και για τα 6 cases = 30 λεπτά, μέσος όρος 5 λεπτά το κάθε τεστ χειροκίνητα
- Η προσπάθεια που χρειάζεται να τρέξουν και τα 6 acceptance tests = λιγότερο από 1 λεπτό
- Επαναλήψεις των τεστ που θα τρέξουν = 5 επαναλήψεις
- Συνολικός χρόνος για να τρέξουν χειροκίνητα = 5\*30 λεπτά = 150 λεπτά
- Συνολικός χρόνος για να τρέξουν αυτόματα = 5\*1 λεπτό = 5 λεπτά

Ο παρακάτω πίνακας παρουσιάζει το κόστος της χρήσης των manual tests. Παρουσιάζεται για κάθε έκδοση πόσα manual tests χρειάζεται να γραφούν και να τρέξουν, ενώ με τα automated tests δεν χρειάζεται να αφιερωθεί χρόνος για τα test απλά να τρέξουν αυτόματα. Έτσι σε βάθος χρόνου έχουμε σπαταλήσει 5 φορές περισσότερο χρόνο για να τρέξουμε τα manual tests σε σχέση με τα automated tests.

Στον παρακάτω πίνακα απεικονίζεται ο χρόνος που απαιτείται για να τρέξουν 5 επαναλήψεις για 6 τεστ

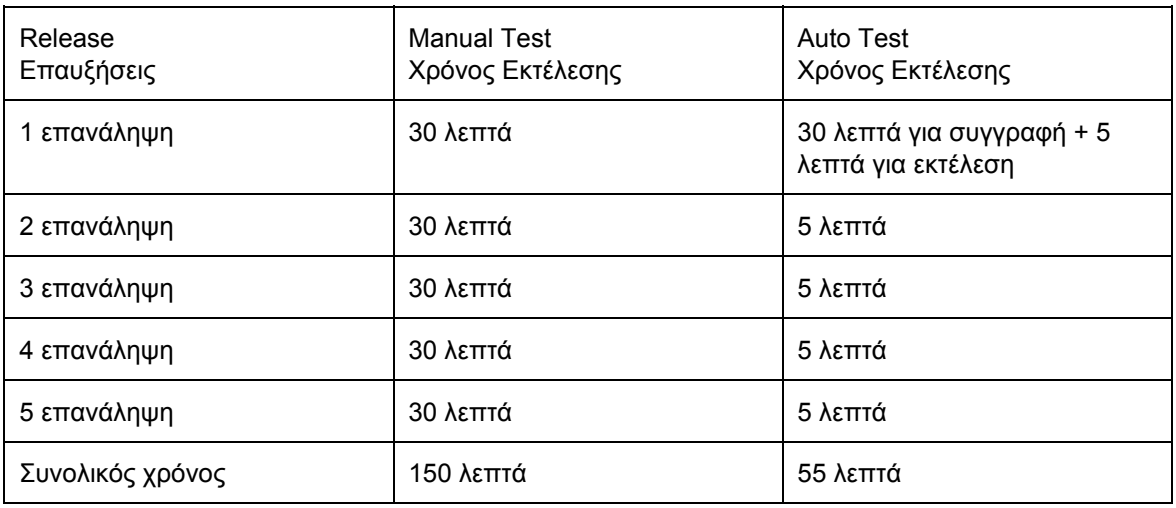

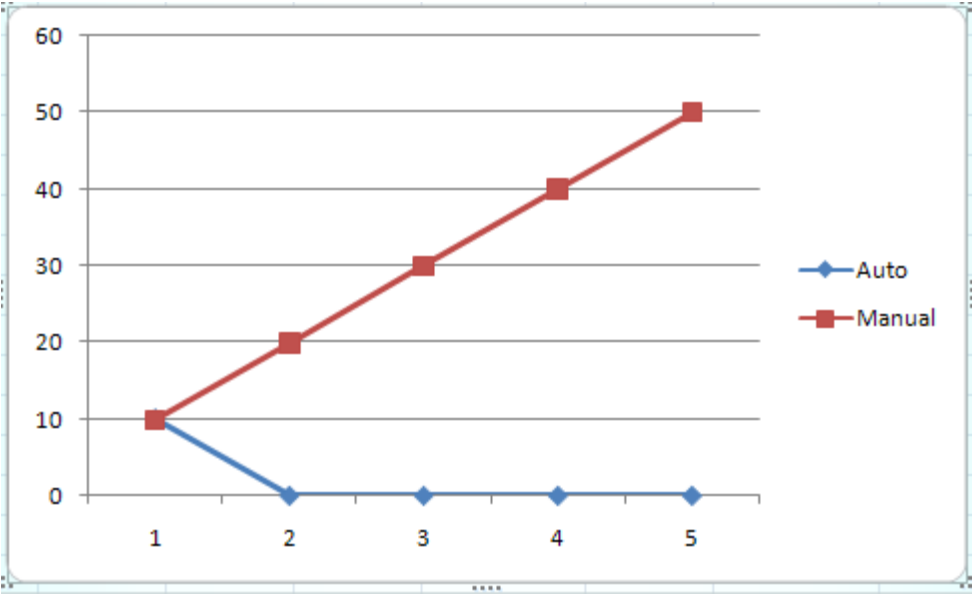

Γράφημα 1

Άξονας Χ: Εξέλιξη εκδόσεων του συστήματος

Άξονας Υ: Συσσώρευση χρόνου. Πόσος χρόνος έχει αφιερωθεί συνολικά για τα test cases

#### **Συμπεράσματα**

- 1. Τα χειροκίνητα tests απαιτούν περισσότερο χρόνο και κόστος σε σχέση με τα Automated Test για να γραφούν και να τρέξουν
- 2. Το χειροκίνητο Testing είναι βαρετό
- 3. Τα Automated Tests είναι επαναχρησιμοποιήσημα
- 4. Τα χειροκίνηταl Tests προσφέρουν μειωμένη εικόνα και χρειάζεται να επαναληφθεί από όλους τους εμπλεκομένους
- 5. Τα Automated Tests μπορεί να έχουν διαφορετικά πεδία εφαρμογής και να ελέγχουν τις μεμονωμένες μονάδες κώδικα αναλόγως των εξαρτήσεων
- 6. Τα Automated tests μπορεί να χρειάζονται λιγότερο περίπλοκο setup και teardown
- 7. Το Automated Testing βεβαιώνει ότι δεν θα ξεχαστεί κάποιο test case
- 8. Το Automated Testing οδηγεί σε clean design του κώδικα
- 9. Τα Automated Tests προσδίδουν προστασία για refactoring
- 10. Τα Automated Tests έχουν αξία ως προς τη μάθηση του συστήματος. Μπορούν να υπάρξουν και ως documentation
- 11. Τα Automated Tests δεν δημιουργούν ακαταστασία στον κώδικα / κονσόλα / logs

## **Καλές πρακτικές**

- Οργάνωση των test σωστά
- Αν δεν γίνεται commit των tests δεν μπορούν να επαναχρησιμοποιηθούν και το πλεονέκτημα της μειωμένης προσπάθειας χάνεται

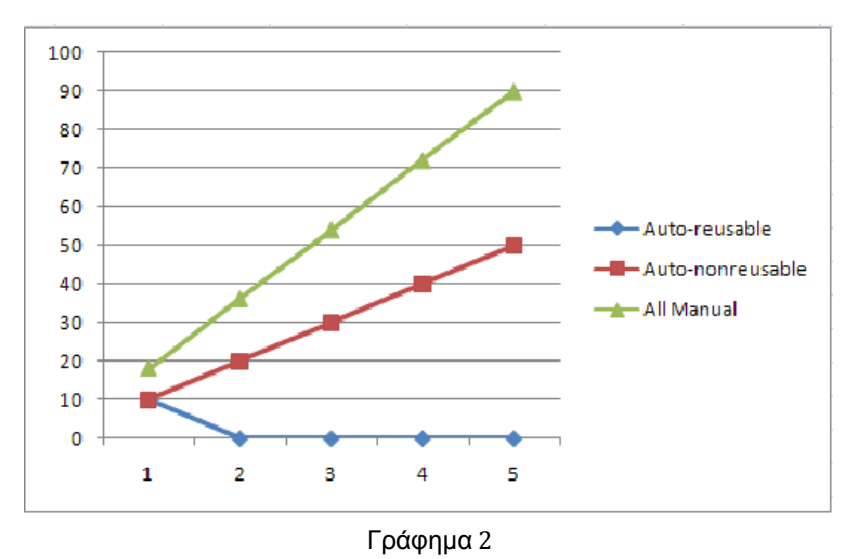

Άξονας Χ: Εξέλιξη εκδόσεων του συστήματος Άξονας Υ: Συσσώρευση χρόνου. Πόσος χρόνος έχει αφιερωθεί συνολικά για τα test cases

Όπως παρουσιάζεται στο γράφημα, σε βάθος χρόνου τα automated tests δεν απαιτούν νέο χρόνο για να εκτελεστούν παρά μόνο τον χρόνο που απαιτούν για την γραφή και την δημιουργία τους. Σε αντίθεση με τα manual tests τα οποία απαιτούν τον ίδιο χρόνο κάθε φορά για τα ξανατρέξει ο tester. Βέβαια βλέπουμε ότι αν τα automated tests γίνουν deprecated και δεν ακολουθούν την λογική του συστήματος χάνουμε σε χρόνο γιατί απαιτείται εκ νέου χρόνος για να τα κάνουμε update.

# Επίλογος

Με την αυτοματοποίηση αυτών των διαδικασιών αυτή η διαδικασία μπορεί να διαρκέσει ελάχιστα λεπτά σε σχέση με τις μέρες που απαιτούσε προηγουμένως. Είναι πολύ εύκολο και απλό να τρέξουμε αυτά τα test ανά πάσα στιγμή και όχι μόνο πριν από ένα major release.

Απαιτείται μόνο ένα άτομο για να τρέξει την αυτόματη διαδικασία. Η αναγνώριση των λαθών είναι πιό εύκολη. Σε αυτό το μέρος όμως χρειάζεται η ίδια διαδικασία για να κριθεί αν ένα λάθος είναι πρόβλημα ή όχι. Αθροιστικά έχουμε βέβαια βελτίωση γιατί μειώνεται ο χρόνος ελέγχου-επιβεβαίωσης-καραγραφής και διόρθωσης. Ίσως μελλοντικά να προστεθεί ένα επιπλέον επίπεδο αυτοματοποίησης για την αναγνώριση και ταυτοποίηση των λαθών.

Η συντήρηση είναι ένα μέρος στο οποίο χρειάζεται περισσότερος χρόνος και ώρα εργασίας. Η απλή καταγραφή ενός test case με τον παλιό τρόπο είναι πιό απλή. Για να δημιουργηθεί ένα αυτοματοποιημένο test case χρειάζεται μία εξοικίωση με το σύστημα και περισσότερος χρόνος.

Σε γενικές γραμμές υπάχει ξεκάθαρη βελτίωση στην απόδοση της διαδικασίας.

Υπάρχουν δυνατότητες για περαιτέρω βελτίωση υλοποιώντας δυνατότητα για cross-browser test compatibility. Αυτή η λειτουργία θα βελτιώσει εντυπωσιακά τους χρόνους μιας και θα μπορεί να ελέγξει εύκολα και γρήγορα την λειτουργικότητα για κάθε web browser.

Η συνγχώνευση με ένα test management system όπως για παράδειγμα το Squash Test management θα ήταν επίσης μία πολύ αποτελεσματική εξέλιξη του συστήματος. Θα προσφέρει μεγαλύτερη ταχύτητα και ευκολία στην επανεξέταση λαθών και τεστ καθώς επίσης τα δίνει την δυνατότητα στην καταγραφή των αποτελεσμάτων.

#### **ΑΝΑΦΟΡΕΣ**

Official Selenium Documentation: [http://docs.seleniumhq.org/docs/03\\_webdriver.jsp](http://www.google.com/url?q=http%3A%2F%2Fdocs.seleniumhq.org%2Fdocs%2F03_webdriver.jsp&sa=D&sntz=1&usg=AFQjCNFPCTRVTkiQkQsUmJB-SMgdf41I7A)

Selenium Project Depot on Google Code: <https://code.google.com/p/selenium/wiki/GettingStarted>

Setup guide from Joe Colantonio: [http://www.joecolantonio.com/2012/11/30/selenium-2-0-webdriver-how-to-get-starte](http://www.google.com/url?q=http%3A%2F%2Fwww.joecolantonio.com%2F2012%2F11%2F30%2Fselenium-2-0-webdriver-how-to-get-started-with-eclipse-java-ie%2F&sa=D&sntz=1&usg=AFQjCNGbpFea1Go9dvE4_4iuNPz1X7AYsw) [d-with-eclipse-java-ie/](http://www.google.com/url?q=http%3A%2F%2Fwww.joecolantonio.com%2F2012%2F11%2F30%2Fselenium-2-0-webdriver-how-to-get-started-with-eclipse-java-ie%2F&sa=D&sntz=1&usg=AFQjCNGbpFea1Go9dvE4_4iuNPz1X7AYsw)

Acceptance testing: [http://www.extremeprogramming.org/rules/functionaltests.html](http://www.google.com/url?q=http%3A%2F%2Fwww.extremeprogramming.org%2Frules%2Ffunctionaltests.html&sa=D&sntz=1&usg=AFQjCNF0EiYvEdlzf08Uo5bmKirgIEuxqw)

Squash Test Management: [http://www.squashtest.org](http://www.google.com/url?q=http%3A%2F%2Fwww.squashtest.org&sa=D&sntz=1&usg=AFQjCNGns3DhK8rUa7HuVcOtQxiBkqRTpQ)

#### **ΒΙΒΛΙΟΓΡΑΦΙΑ**

Cedric Beust, Hani Suleiman - Next Generation Java Testing

Selenium Documentation

Myers, Glenford (2004). *The Art of Software Testing*. Wiley. [ISBN](http://www.google.com/url?q=http%3A%2F%2Fen.wikipedia.org%2Fwiki%2FInternational_Standard_Book_Number&sa=D&sntz=1&usg=AFQjCNHI3QRjKnLyKXFMQ4SzI5XIYFnPrg) 978-0-471-46912-4.

Testing Experience

Black, Rex (August 2009). Managing the Testing Process: Practical Tools and Techniques for Managing Hardware and Software Testing. Hoboken, NJ: Wiley. [ISBN](http://www.google.com/url?q=http%3A%2F%2Fen.wikipedia.org%2Fwiki%2FInternational_Standard_Book_Number&sa=D&sntz=1&usg=AFQjCNHI3QRjKnLyKXFMQ4SzI5XIYFnPrg) 0-470-40415-9.

Cimperman, Rob (2006). UAT Defined: A Guide to Practical User Acceptance Testing. Pearson Education. pp. Chapter 2. **[ISBN](http://www.google.com/url?q=http%3A%2F%2Fen.wikipedia.org%2Fwiki%2FInternational_Standard_Book_Number&sa=D&sntz=1&usg=AFQjCNHI3QRjKnLyKXFMQ4SzI5XIYFnPrg) [9780132702621](http://www.google.com/url?q=http%3A%2F%2Fen.wikipedia.org%2Fwiki%2FSpecial%3ABookSources%2F9780132702621&sa=D&sntz=1&usg=AFQjCNFvB2qfmzONkssizNcCNYvWJk-aiw)**.

Goethem, Brian Hambling, Pauline van (2013). User acceptance testing : a step-by-step guide. BCS Learning & Development Limited. **[ISBN](http://www.google.com/url?q=http%3A%2F%2Fen.wikipedia.org%2Fwiki%2FInternational_Standard_Book_Number&sa=D&sntz=1&usg=AFQjCNHI3QRjKnLyKXFMQ4SzI5XIYFnPrg) 9781780171678**.

Pusuluri, Nageshwar Rao (2006). Software Testing Concepts And Tools. Dreamtech Press. p. 62. [ISBN](http://www.google.com/url?q=http%3A%2F%2Fen.wikipedia.org%2Fwiki%2FInternational_Standard_Book_Number&sa=D&sntz=1&usg=AFQjCNHI3QRjKnLyKXFMQ4SzI5XIYFnPrg) [9788177227123.](http://www.google.com/url?q=http%3A%2F%2Fen.wikipedia.org%2Fwiki%2FSpecial%3ABookSources%2F9788177227123&sa=D&sntz=1&usg=AFQjCNHfE4uxuRCMhzHvy6RSpR7O-jQ3pg)